# Notice d'utilisation Digicadre

**Modèle 10421**

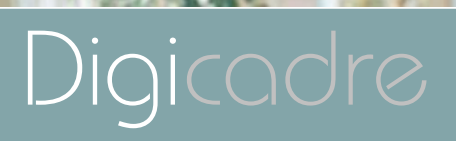

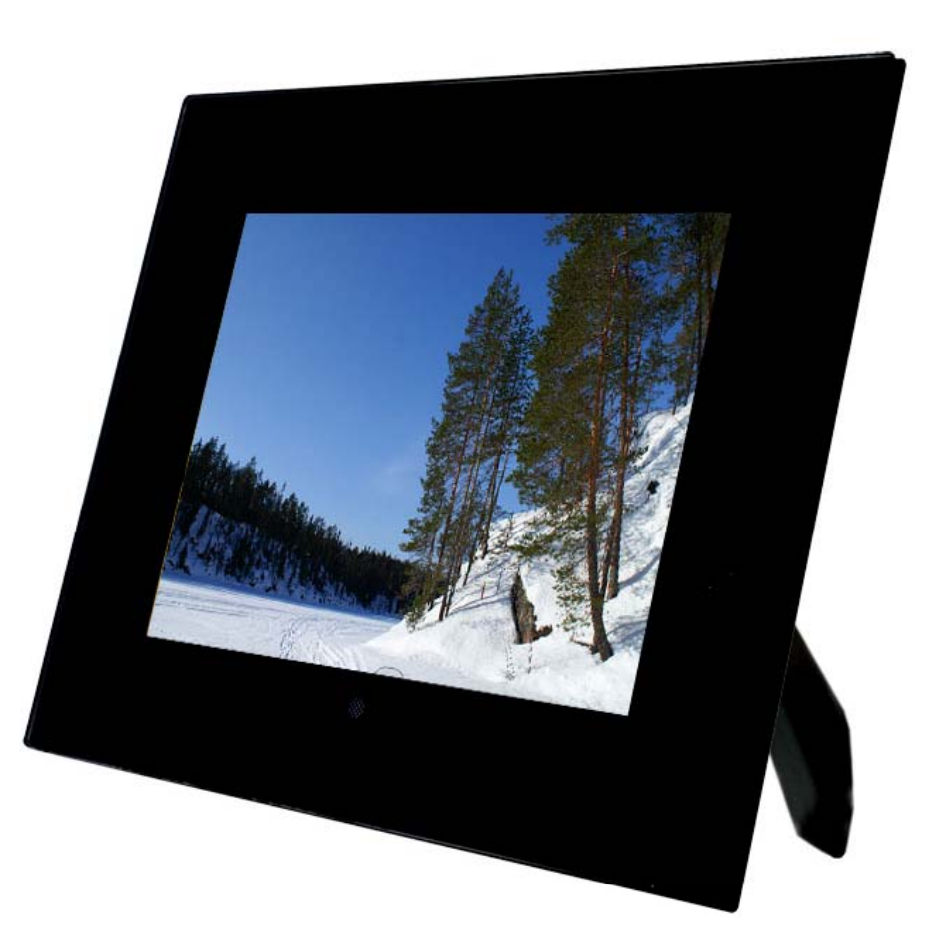

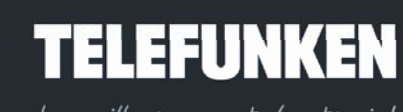

Les meilleurs moments de votre vie!

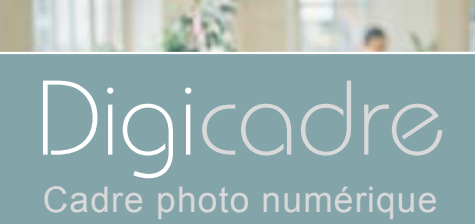

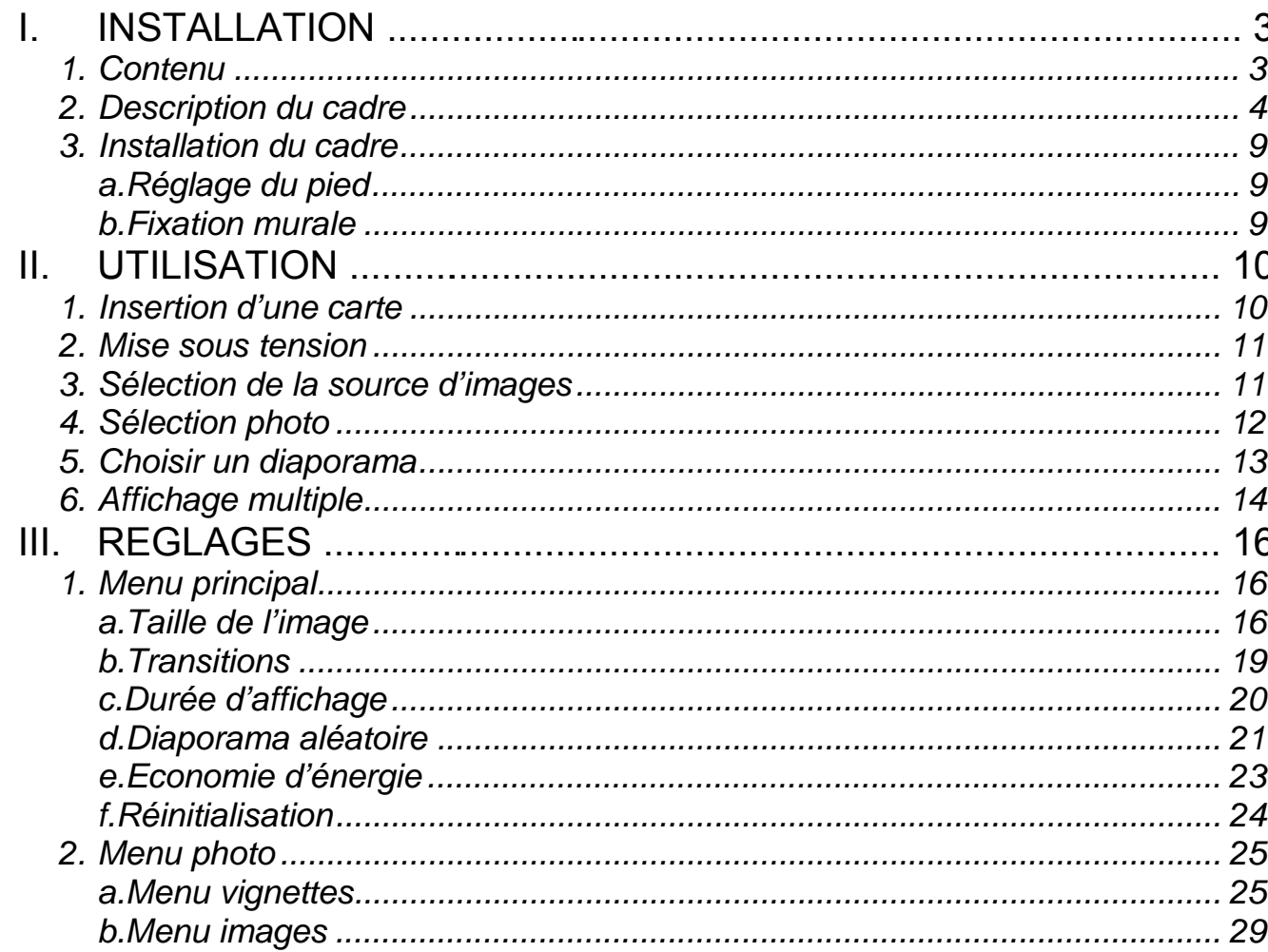

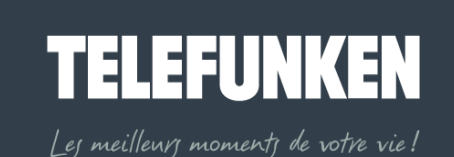

Document non contractuel soumis à modifications en cas d'erreur typographique -MKG 0308

 $\overline{1}$ 

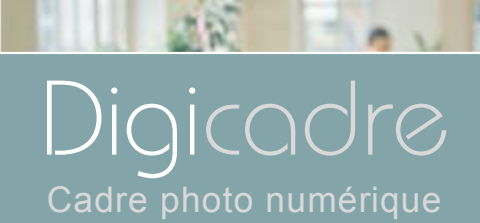

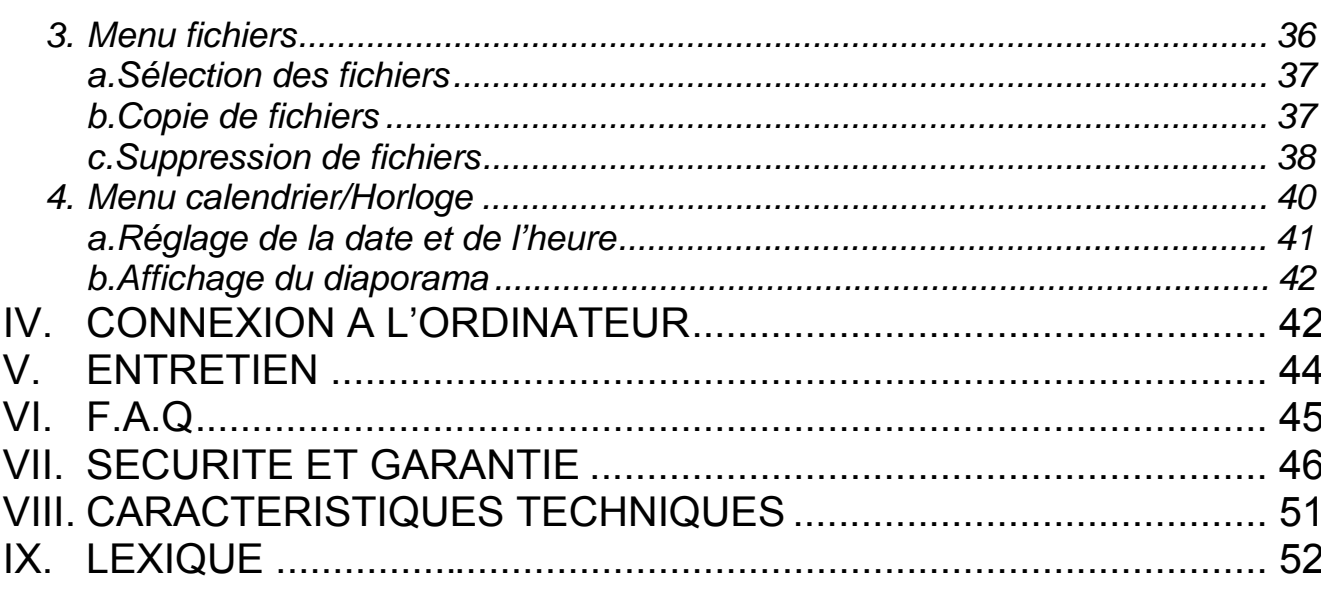

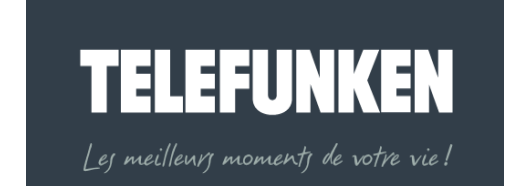

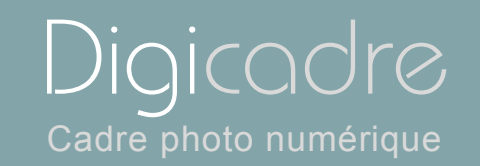

Félicitations ! Vous venez d'acquérir un Digicadre 10,4'' TELEFUNKEN. Veuillez lire attent ivement l es ins tructions et consei ls contenus dans ce mode d'empl oi avant d'utiliser votre cadre photo numérique.

Important : gardez l'emballage et tous les matériaux qu'il contient.

Conservez également cette not ice d' utilisation pour vo us y réf érer en cas de besoin.

## I. I NSTALLATION

- *1. Contenu*
- Un cadre photo numérique
- Une façade en acrylique noir
- Un adaptateur secteur
- Une télécommande
- Un mode d'emploi
- Un cordon USB
- Une chiffonnette de nettoyage
- Un CDRom logiciel et mode d'emploi

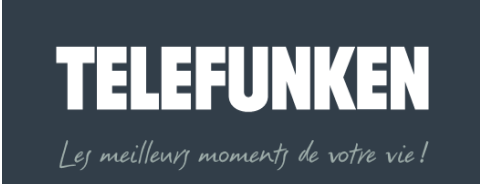

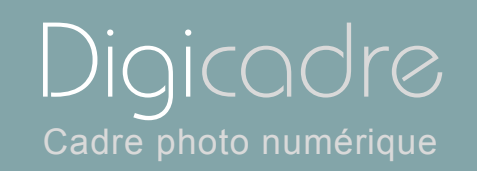

#### *2. Description du cadre*

Votre Digicadre TELEFUNKEN se compose d'une façade acrylique démontable, d'un adapt ateur secteur, d'une tél écommande et d'un écran LCD équipé de 2 ports U SB, e t d 'un le cteur m ulticartes co mpatible av ec la plupa rt des ca rtes mémoires du commerce.

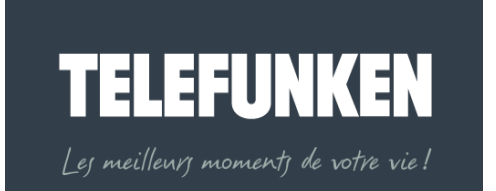

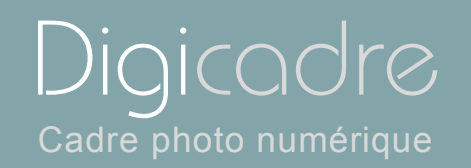

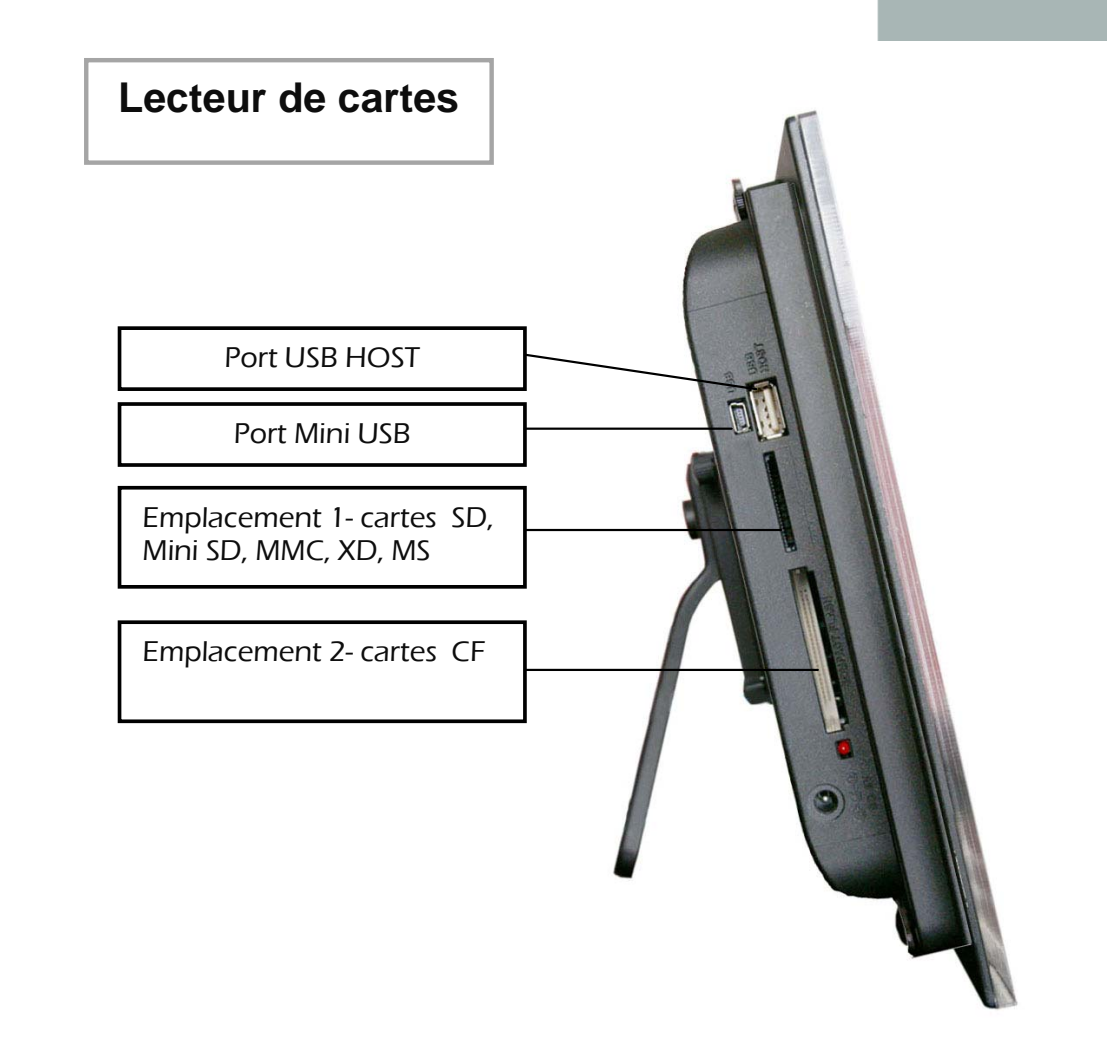

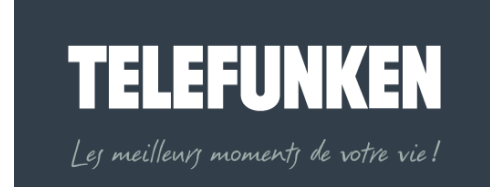

*Document non contractuel soumis à modifications en cas d'erreur typographique –MKG 0308* 

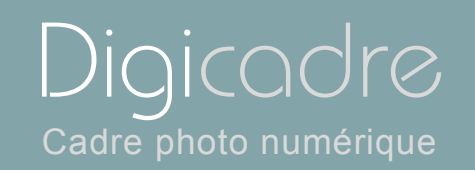

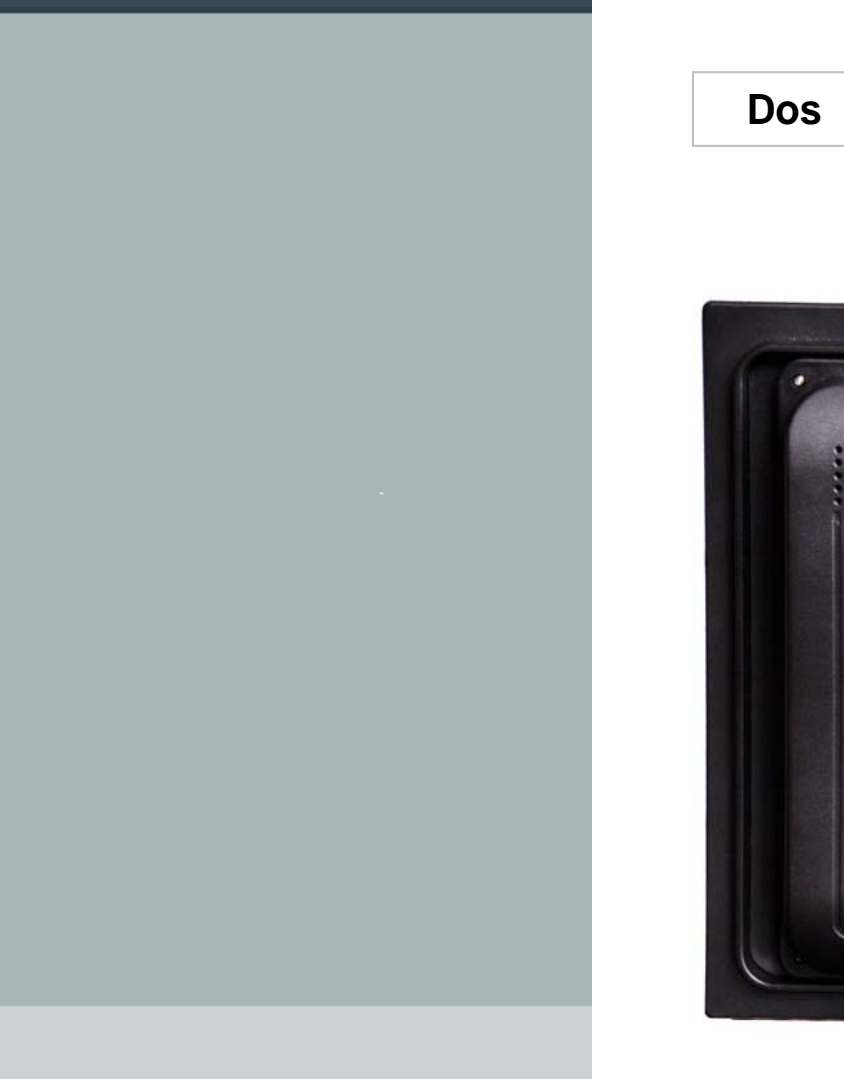

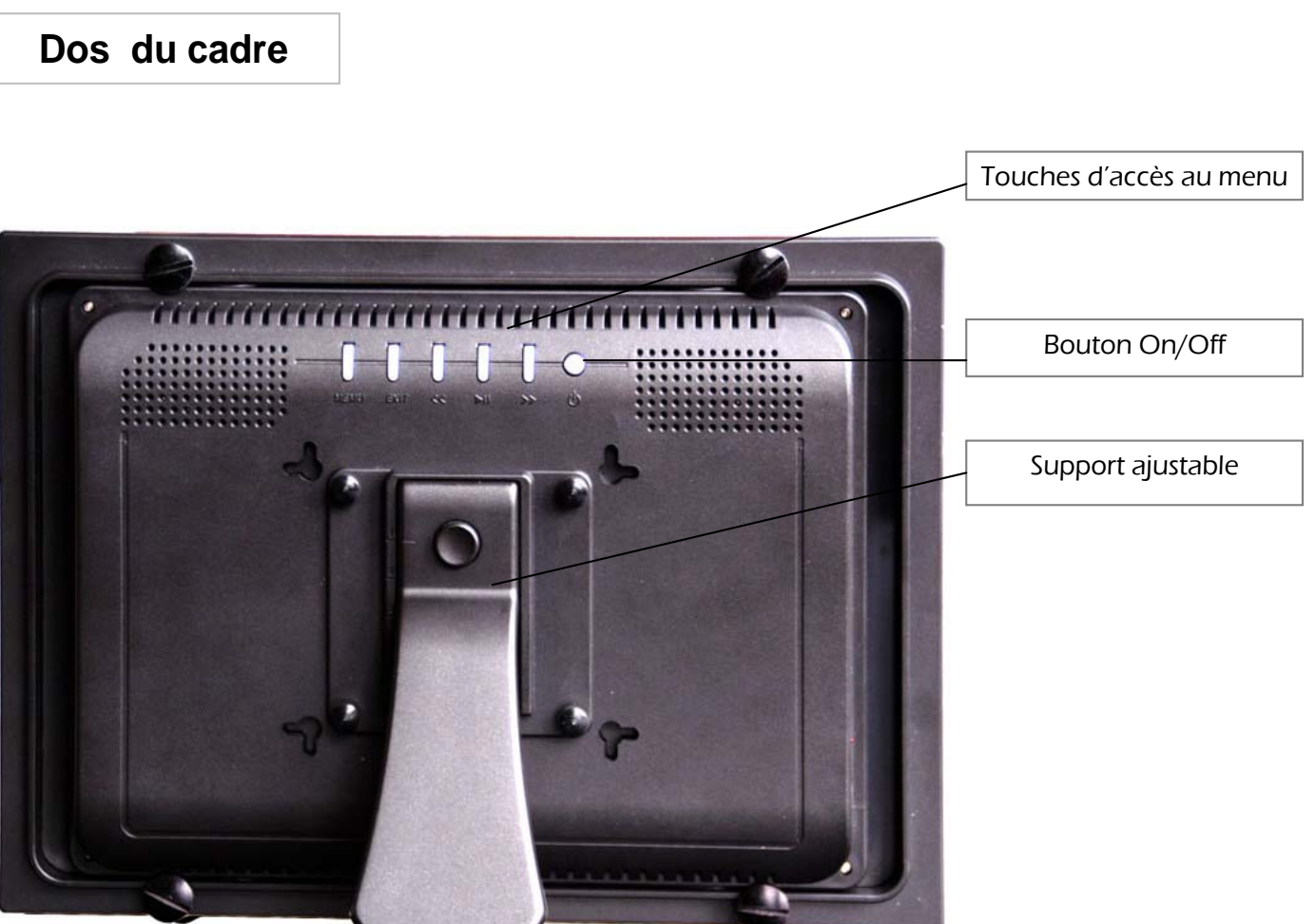

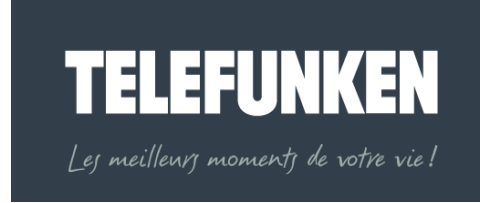

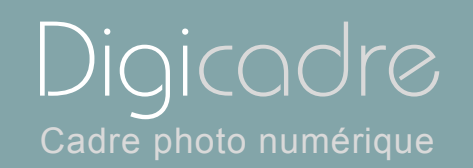

 $\mathcal{N}$ 

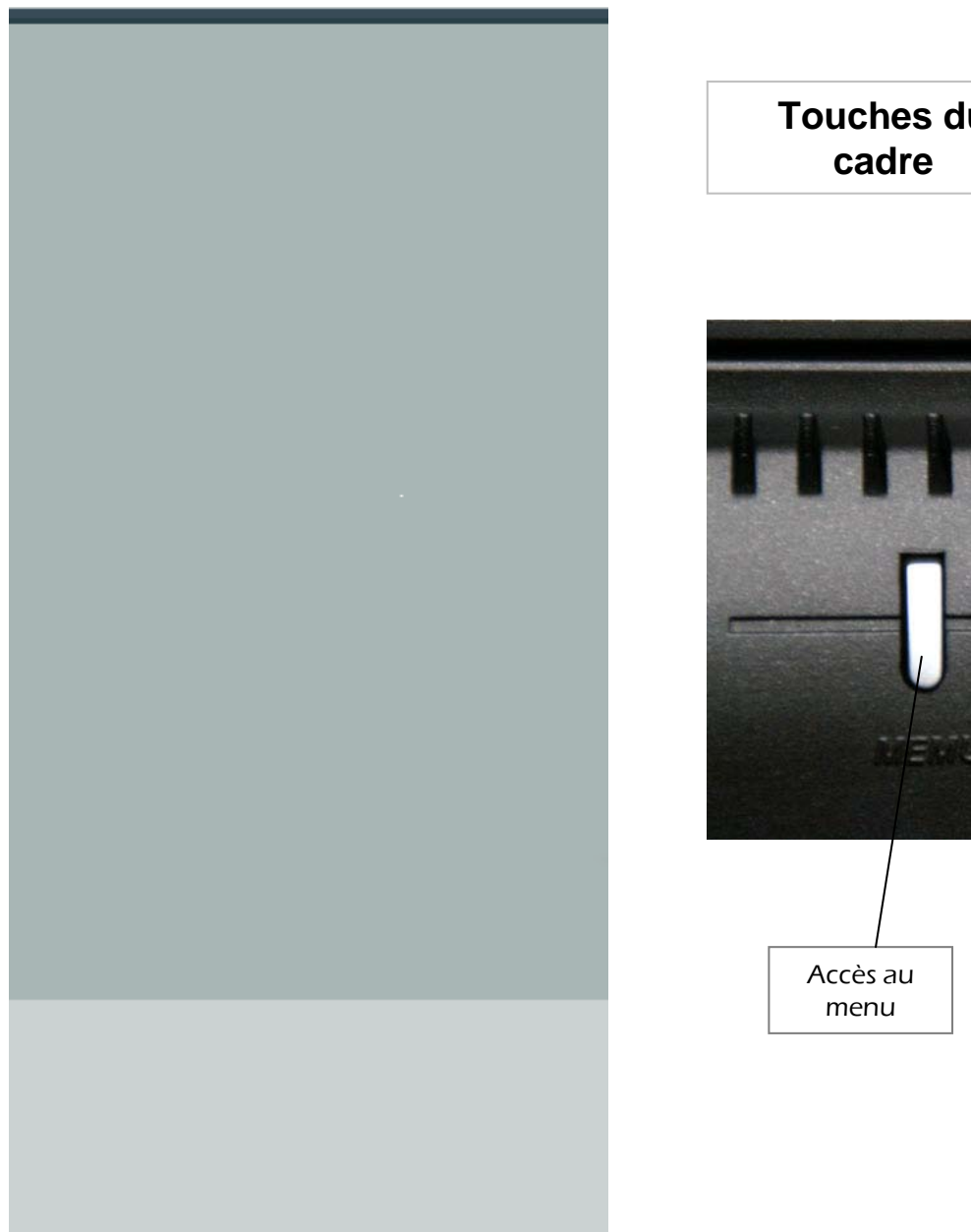

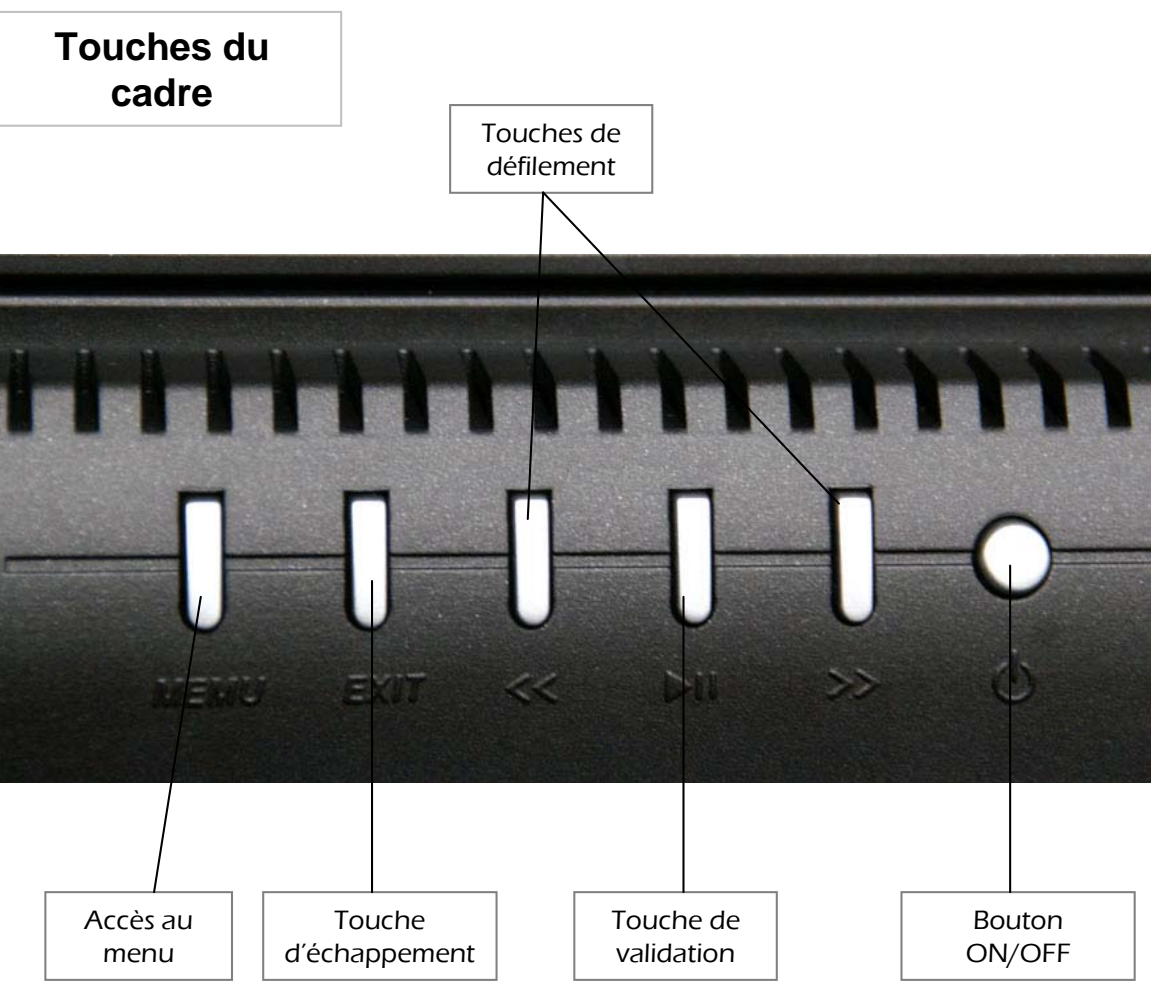

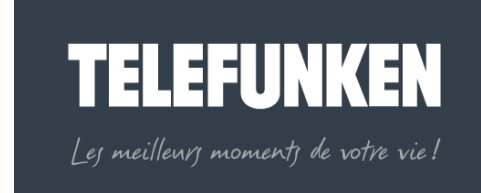

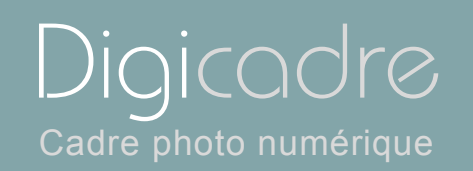

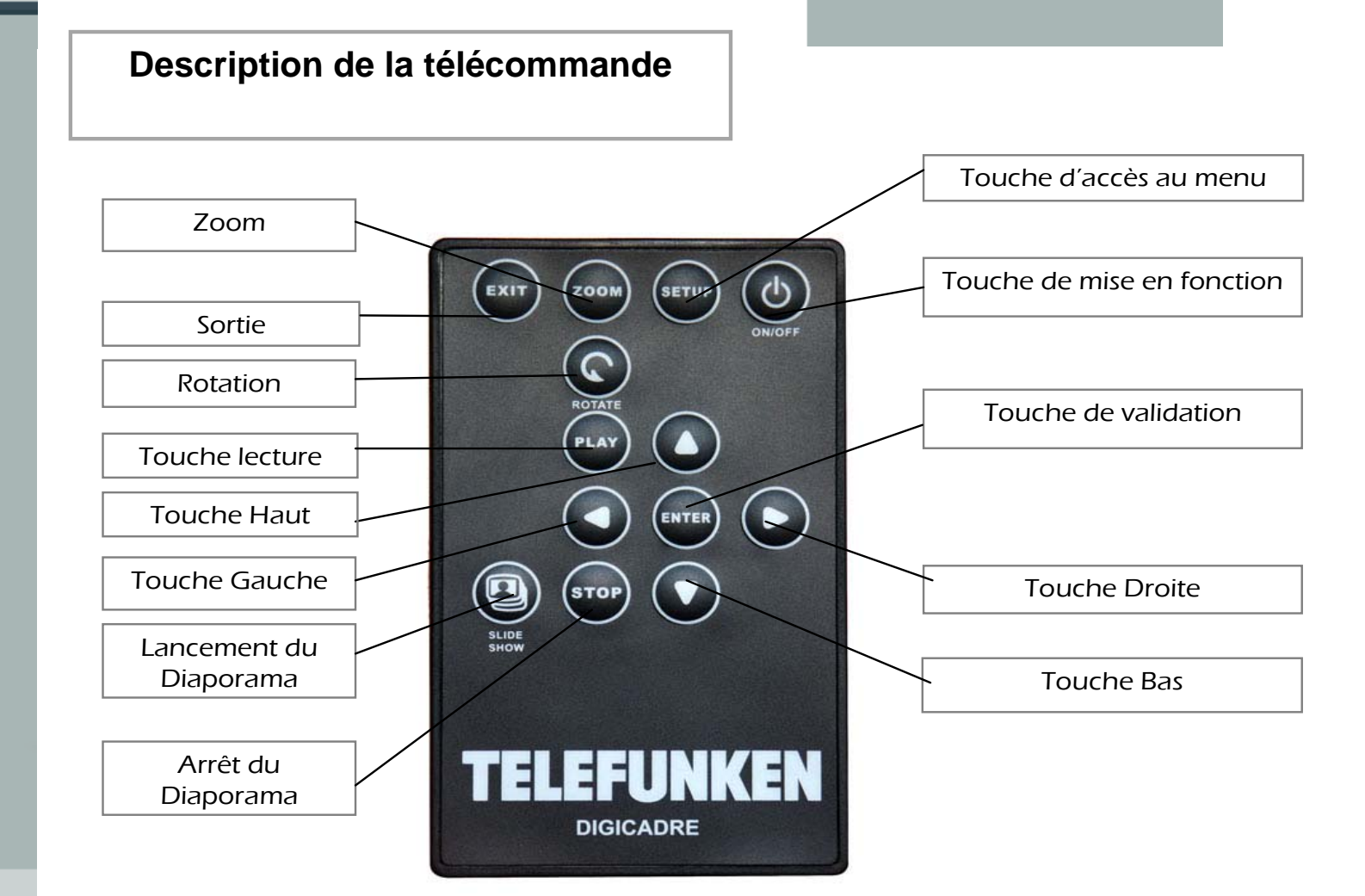

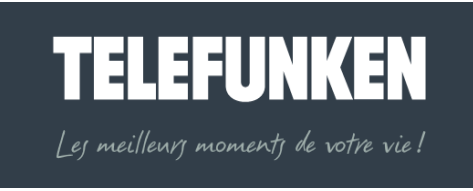

8

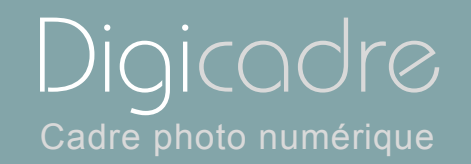

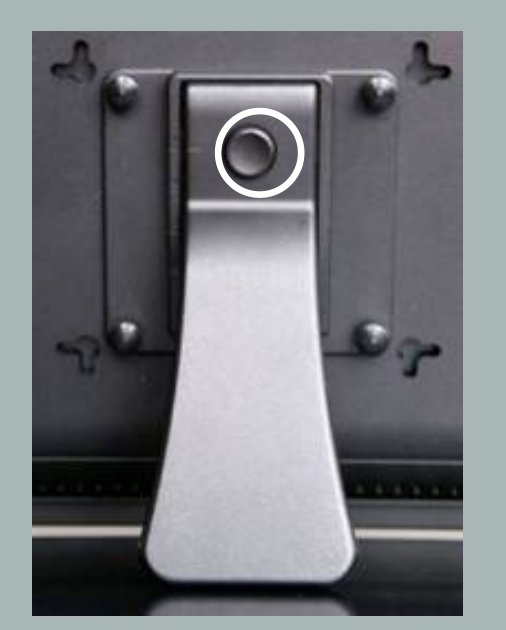

- *3. Installation du cadre*
	- *a. Réglage du pied*

Vous po uvez ré gler l 'inclinaison de v otre Di gicadre e n ab aissant l e supp ort ajustable.

Choisissez l'inclinaison qui vous convient parmi 4 niveaux différents (fig.1).

Pour ce faire, Appuyez sur l e bouton situé sur le support, et tirez le support vers le bas <sup>e</sup> n cons ervant le b outon enf oncé. Pos itionnez l e repè re noir.(cerclé de blanc sur la fig.1) face aux repères numérotés 1 ou 2.

Pour pos itionner le cadre en pos ition ve rticale, dévi ssez l es 4 mol ettes qui se trouvent s ur l e pi ed, pui s t ournez l 'ensemble du s upport d' un q uart de t our. Revissez les molettes et positionnez le support sur les repères numérotés 3 ou 4.

#### *b. Fixation murale*

Il est également possible d'accrocher votre DIGICARE au mur grâce à l'encoche murale située au dos du cadre. (Flèche fig.1)

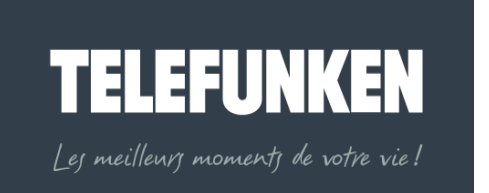

9

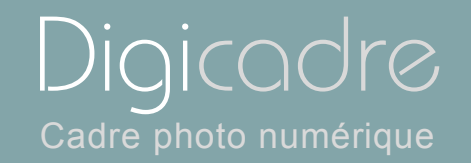

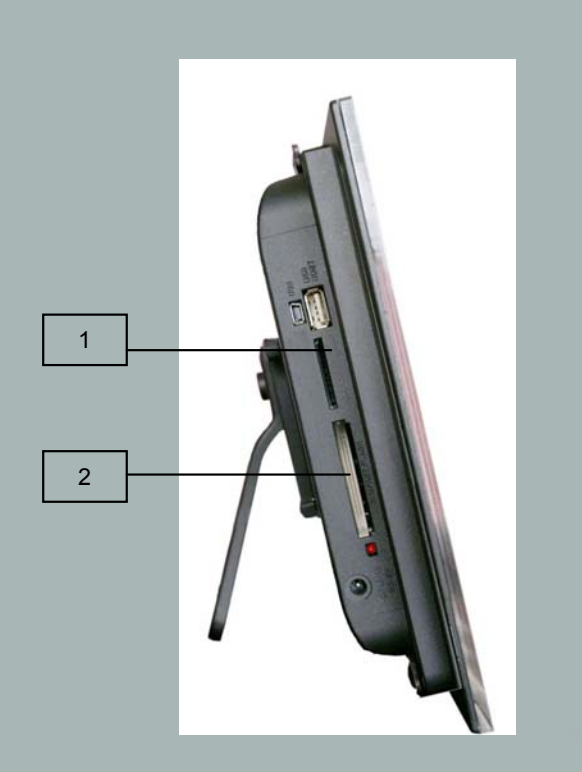

## II. UTILISATION

*1. Insertion d'une carte*

Insérez l a carte mémoire contenant les images à lir e d ans l'un des emplacements prévus (fig.2). Emplacement 1 : pour cartes S D, mi ni SD, MMC, XD, Memory Sti ck, Memor y Stick Pro, Memory Stick Duo ou Memory Stick Pro Duo Emplacement 2 : pour cartes Compact Flash ou MD

Le DIGICADRE lit les images JPEG de ba se, c'est-à-dire les images délivrées par les appareils photo numériques.

Si vous ut ilisez un l ogiciel de ret ouches d'i mages (P hotoshop, Paint shop pro,…etc), veillez à bien enregistrer exclusivement en JPEG de base et non en JPEG progressif, ou tout autre type de JPEG.

Si vous voulez lire des images en noir et bl anc sur votre DI GICADRE, veillez à ce qu'elles soient bien en mode RVB et non en niveau de gris. Si cela n'était pas le cas, vous pourriez afficher ces images en vignette, mais pas en plein écran La définition de l'écran du DIGICADRE est de 800 x 600 pixels. Vous pouvez lire des images avec une définition supérieure, mais cela risque de ralentir le temps d'affichage des photos.

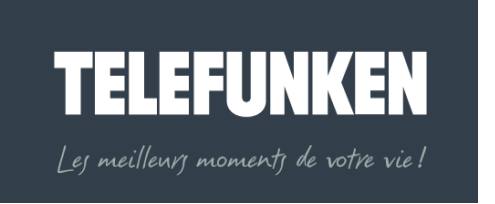

*Document non contractuel soumis à modifications en cas d'erreur* 

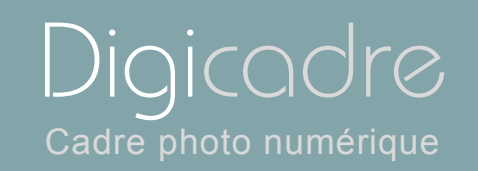

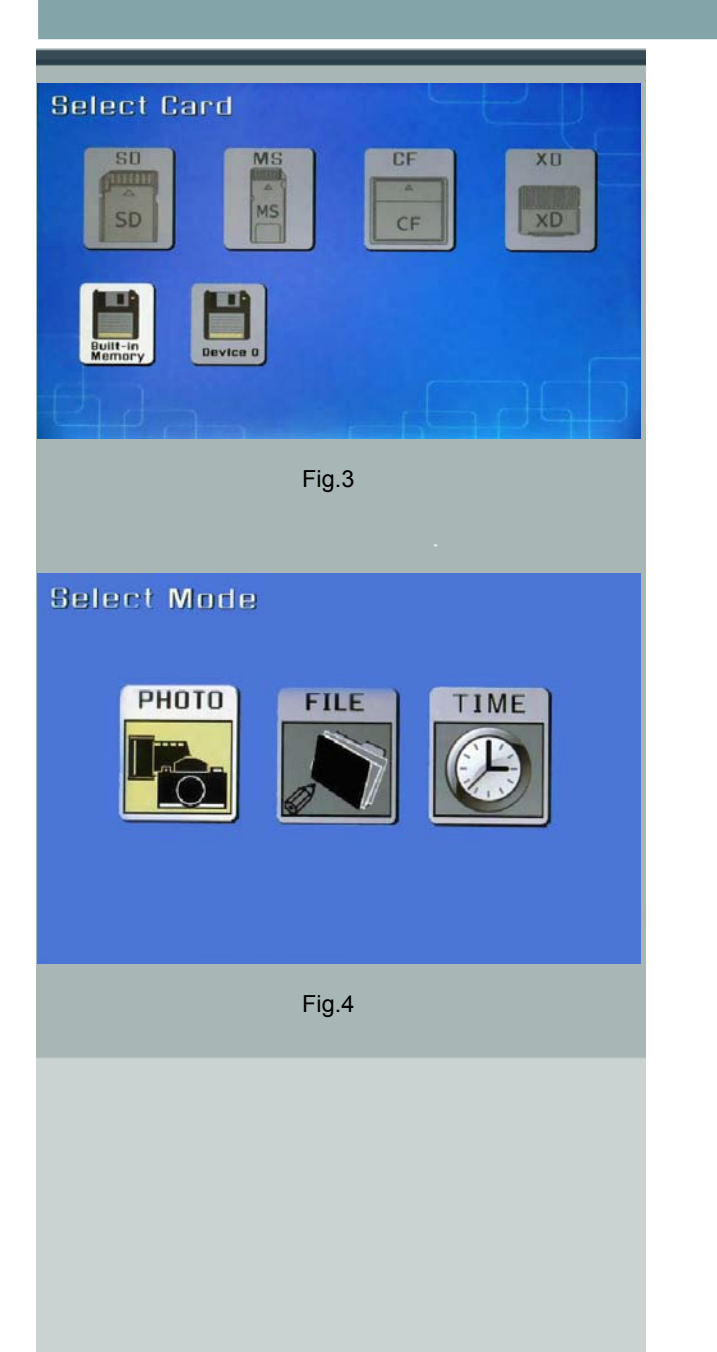

#### *2. Mise sous tension*

Branchez l'extrémité de l'adaptateur secteur dans la prise prévue à cet effet sur le DIGICADRE puis branchez l'autre extrémité à votre prise de courant. Appuyez sur le bout on ON/OF F situé à l' arrière du cadre : Le di aporama commence après quelques secondes

*3. Sélection de la source d'images*

#### *Avec la télécommande*

Lorsque le c adre es t en mode diapo rama et f ait défiler l es ph otos, di rigez l a télécommande vers votre DIGICADRE et appuyez trois fois sur la touche « Exit ». A l'aide des touches « Droite/Gauche », sélectionnez le su pport souhaité,(Fig.3) puis appuyez sur la touche « Enter ». L 'écran de sé lection des <sup>m</sup> odes <sup>s</sup>'affiche.(Fig.4) A l' aide d es to uches « Droite/Gauche », sél ectionnez l e mode désiré, puis appuyez sur « Enter ».

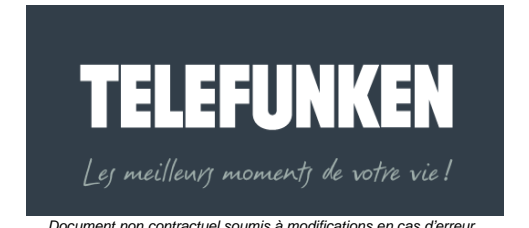

*typographique –MKG 0308* 

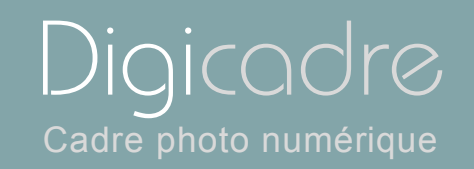

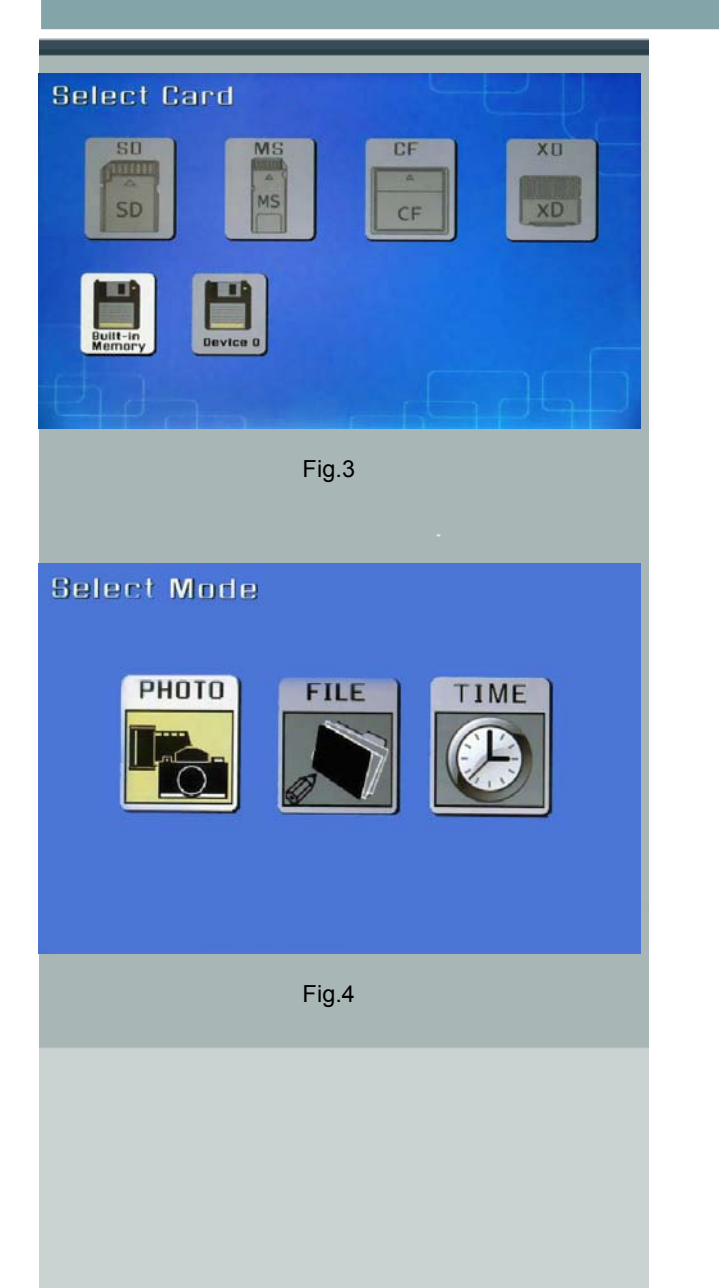

#### *Avec le cadre*

Lorsque le cadre est en mode diaporama et fait défiler les photos, appuyez trois

fois sur la touche  $\overline{\phantom{a}}^{\text{exy}}$ . L'écran c i-contre apparaît (fig.3). Sélectionnez la s ource du diaporama désir ée (cart e ou mé moire inte rne) avec le s bou tons  $\leq$  >> puis appuyez su r la touc he  $\cdot$  : l'écran de sél ection de s mo des s'affi che. (fi g.4) A l'aide des touches  $\leq$   $\geq$ , sélectionnez le mode désiré, puis appuyez sur  $\cdot$ .

*4. Sélection photo* 

#### *Avec la télécommande*

Lorsque I e c adre est en mo de diaporama et f ait défiler l es photos, diri gez la télécommande vers le cad re puis ap puyez deux fois sur la touche « Exit ». L <sup>e</sup> cadre affiche alors l'écran de sélection des modes. (Fig.4) Sélectionnez le mode désiré à l'aide des touches « Droite/Gauche» de la télécommande, puis appuyez sur la touche ENTER . : l'écran pr ésentant les vi gnettes s'aff iche. S électionnez l'image à afficher à l'aide des touches « Haut/Bas-Gauche/Droite » puis appuyez sur « Enter ».

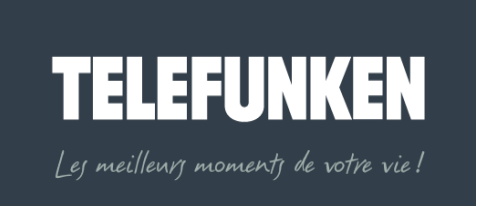

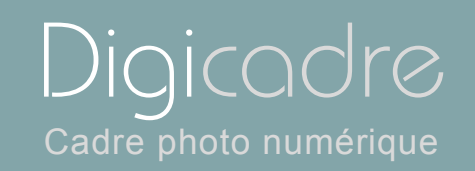

#### *Avec le cadre*

Lorsque le cadre est en mo de diaporama et fait défiler les photos appuyez deux

fois s ur la to uche  $\frac{1}{2}$  :Le cadre affi che alors l 'écran de sélection des modes.(Fig.3) Sé lectionnez le mo de dési ré à l'aide des touches  $\leq$   $\geq$ , p uis appuyez sur la touche  $\rightarrow$ . L' écran p résentant l a l iste des vignettes (photo) s'affiche. Sélectionnez le fichier à afficher à l'aide des touches  $\leq$   $\geq$  puis appuyez  $sur$ .

#### *5. Choisir un diaporama*

#### *Avec la télécommande*

Lorsque le cadre est en mode affichage de vignettes (Fig.5), appuyez une fois sur la touche « Slide show » de la télécommande.

#### *Avec le cadre*

Lorsque le cadre est en mode affichage de vignettes (Fig.5), appuyez deux fois sur la touche  $\rightarrow$ .

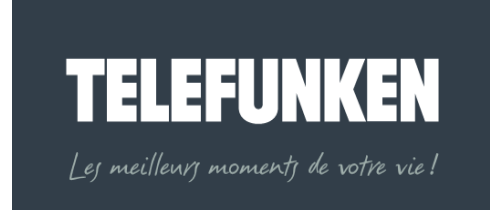

*Document non contractuel soumis à modifications en cas d'erreur typographique –MKG 0308* 

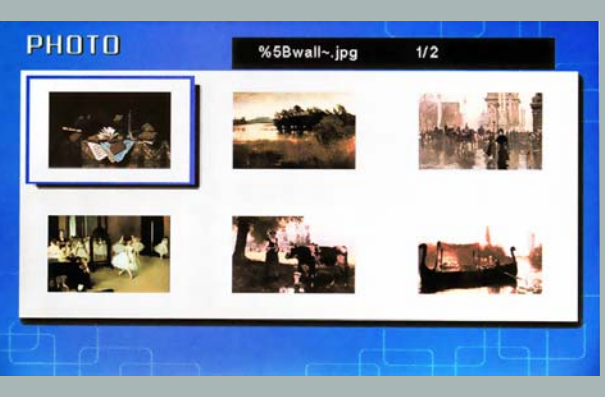

Fig.5

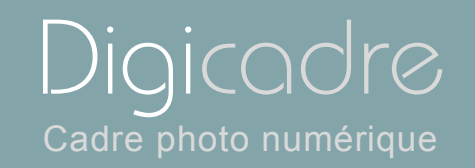

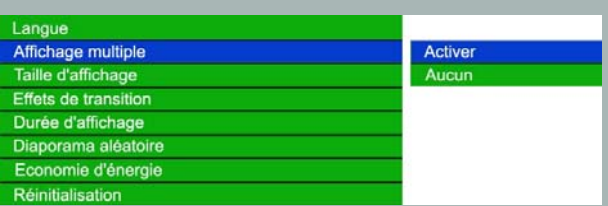

#### *6.* Affichage multiple

Le DIGICADRE TELEFUNKEN offre une fonction exclusive : l'affichage multiple. Ce mode vous permet d'afficher simultanément 2, 3 ou 4 images en fonction de leur orientation (verticale ou horizontale).

#### *Avec la télécommande*

Lorsque le menu es t affiché, sélectionnez la ligne « Affichage multiple » à l' aide des t ouches « Haut/Bas » de v otre t élécommande (Fig.6), puis appuyez sur la touche « Enter ».Deux lignes apparaissent : « Activer » et « Aucun ». Avec les flèches « Haut/Bas », sélectionnez l'option qui vous intéresse. Si vous choisissez l'option « Activer », l'affichage multiple sera sélectionné. Si vous sélectionnez l'option « Aucun », c'est l'affichage standard plein écran qui sera activé. Appuyez sur la touche « Enter » pour valider votre choix, puis deux fois sur la touche « Exit » pour sortir du menu. Appuyez ensuite sur la touche « Enter » puis sur la touche « Slide show » pour relancer le diaporama.

#### *Avec le cadre*

Lorsque le menu est affiché, sélectionnez la ligne « Affichage multiple » (Fig.6) à l'aide des touches  $\leq$   $\geq$ , puis appuyez sur la touche  $\blacksquare$ .

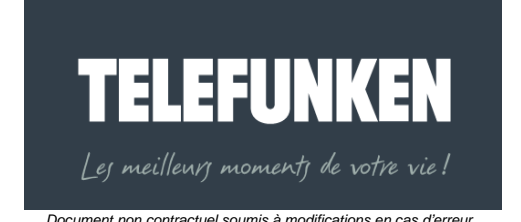

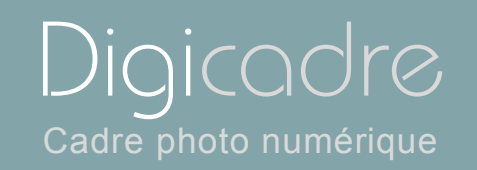

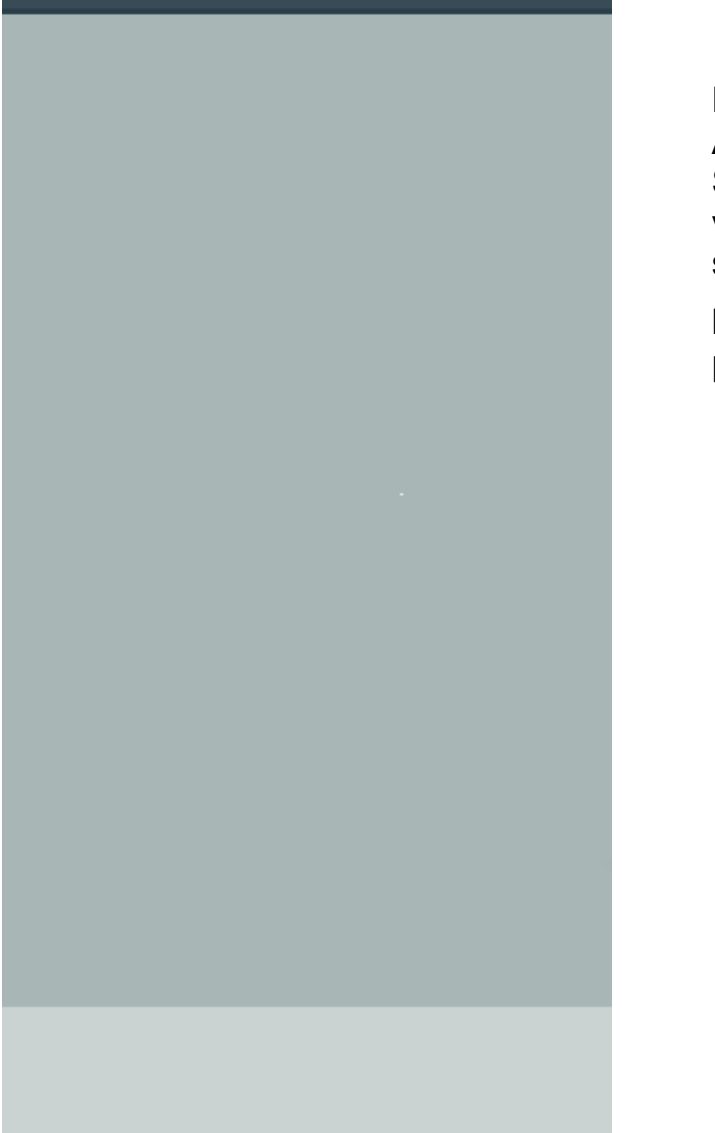

Deux lignes apparaissent : « Activer » et « Aucun ».

Avec les touches  $\leq$  >>, sélectionnez l'option qui vous intéresse.

Si v ous choisissez l 'option « A ctiver », l'affichage multi ple sera sél ectionné. Si vous sélectionnez l'option « Aucun », c'est l'affichage standard plein écran qui sera activé. App uyez sur la touche pour valider votre choi x, puis deux fois sur

la touche  $\frac{1}{2}$  pour sortir du menu. Appuyez sur la touche  $\frac{1}{2}$  durant 5 s econdes pour relancer le diaporama..

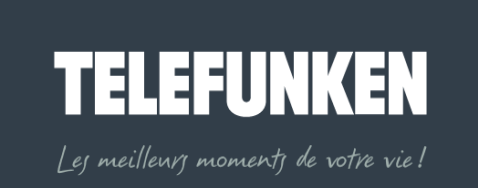

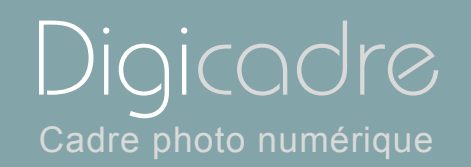

## III. REGLAG ES

*1. Menu principal*

#### *Avec la télécommande*

Lorsque le cadre est en mode diaporama et fait défiler les photos, appuyez deux fois sur la touche « Exit » pour afficher l'écran de sélection des modes. Appuyez ensuite sur la touche « Menu » : celui-ci s'affiche.

#### *Avec le cadre*

Lorsque le cadre est en mode diaporama et fait défiler les photos, appuyez deux fois su r la to uche  $\frac{1}{2}$  pour af ficher l'écran de sél ection de s m odes.Appuyez ensuite sur la touche  $\epsilon_{\text{start}}$  durant une seconde afin d'afficher le menu principal.

*a. Taille de l'image* 

Le ratio hauteur/largeur du DIGICADRE 10,4 pouces est de 4 :3. Cela signifie que des images ayan t u n au tre ra tio (16 :9, ou 3:2 pour la maj orité des appareils photos reflex numériques), ne seront pas affichées dans leur totalité. Le haut et le bas de l'image seront rognés.

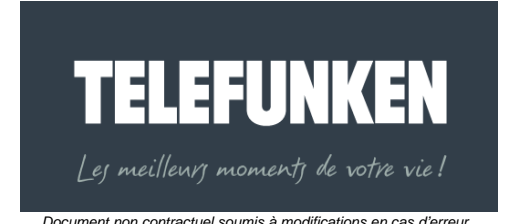

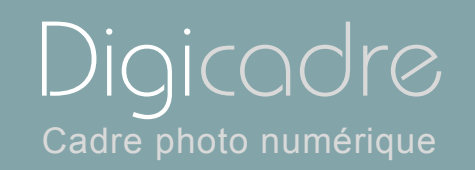

Grâce au menu dimension d' image, vo us avez la poss ibilité d' adapter l'affichage de l'écran à la taille de vos photos. :

-Original : vot re photo sera af fichée dans son intégral ité, mais a vec des bandes noires sur les côtés.

-Optimal l'image sera recadrée de façon à s'afficher en plein écran (attention, le haut et le bas de l'image seront rognés).

*Attention : ne pas confondre le redimensionnement des images avec le zoom. En effet, le redimensionnement s'applique à toutes les images, alors que le zoom ne s'applique qu'à l'image à l'écran.* 

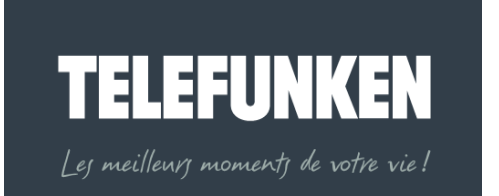

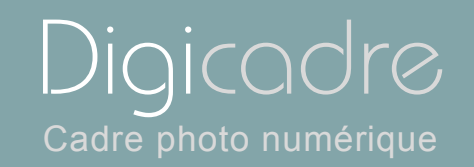

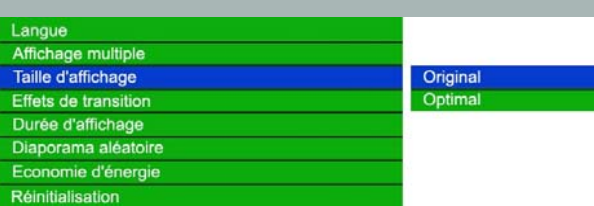

#### *Avec la télécommande*

Lorsque le m enu est affiché, utilisez les flèches « Haut/Bas », jusqu'à c e que la ligne « Dimension d'image » (fig.7) soit surlignée en bleu.

Appuyez sur la touche « Enter » pour afficher les options, pui s à l' aide des flèches « Haut/Bas », s électionnez la taille d'i mage souhaitée. Appuyez sur « Enter » pour valider votre choix, puis deux fois sur la touche « Exit » pour sortir du menu. Appuyez ensuit e sur la t ouche « Slide show » pour r elancer le diaporama.

#### *Avec le cadre*

Lorsque le menu est affiché, utilisez les touches  $\leq$  >>, jusqu'à ce que la ligne  $\leq$ Dimension d'image » (fig.7) soit surlignée en bleu.

Appuyez sur la touche  $\blacktriangleright$  pour afficher les options, puis à l'aide des touches  $\leq$   $\blacktriangleright$ . sélectionnez l'optio n so uhaitée. A ppuyez s ur **pour v** alider v otre ch oix, puis

deux fois sur l a touche **exate** pour sortir du menu. Appu yez ensuite sur l a touche « Enter ». Appuyez sur la touche  $\bullet$  durant 5 s econdes po ur rel ancer l e diaporama.

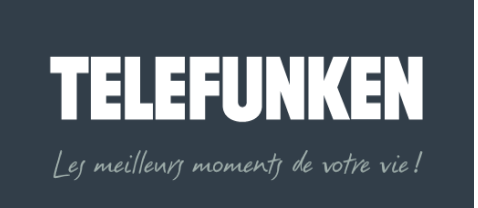

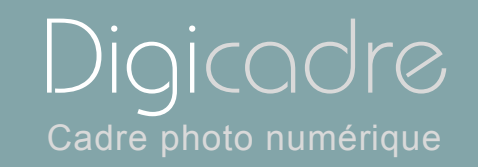

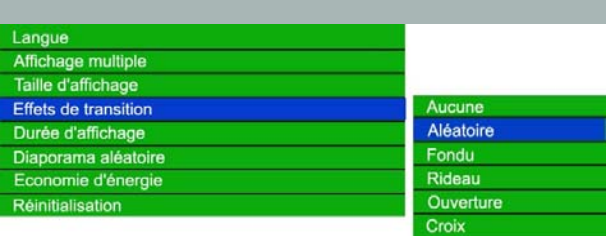

#### *b. Transitions*

Vous avez la possibilité de choisir le type de transition entre chacune des images de votre diaporama.

Il en existe 4 différentes (fondu, rideau, croix, ouverture,) auxquelles s'ajoutent « pas de transition» et « aléatoire ».

Le mode « aléatoire » est programmé par défaut.

#### *Avec la télécommande*

Lorsque le m enu est affiché, utilisez les flèches « Haut/Bas », jusqu'à c e que la ligne « Transitions d'images » (fig.8) soit surlignée en bleu.

Appuyez sur la touche « Enter » pour afficher les options, pui s à l' aide des flèches « Haut/Bas », sélectionnez la transition souhaitée. Appuyez sur « Enter » pour valider votre choix, puis deux fois sur la touche « Exit » pour sortir du menu. Appuyez ensuite sur la touche « Slide show » pour relancer le diaporama.

#### *Avec le cadre*

Lorsque le menu est affi ché, ut ilisez les touches  $\leq$  >, jusqu' à ce que l a l igne «Transitions d'images » (fig.8) soit surlignée en bleu.

Appuyez sur la touche  $\blacktriangleright$  pour afficher les options, puis à l'aide des touches  $\ll \aleph$ , sélectionnez l'option souhaitée.

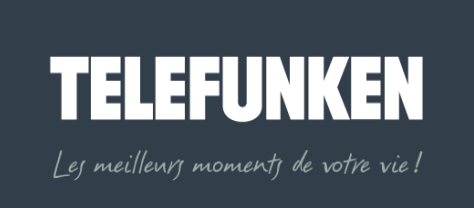

*Document non contractuel soumis à modifications en cas d'erreur* 

*typographique –MKG 0308* 

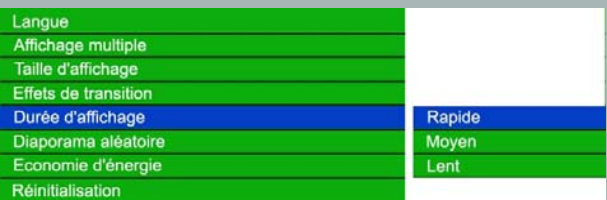

Appuyez su r **P** pour v alider v otre c hoix, pui s deu x f ois sur l a t ouche  $\frac{ex}{2}$  pour sortir du menu. A ppuyez ensuite sur la touche « Enter ». Appuyez sur la touche durant 5 secondes pour relancer le diaporama.

*c. Durée d'affichage* 

Vous avez l a possi bilité de régler l a d urée d' affichage de s i mages d <sup>e</sup> votre diaporama. Il existe 3 durées possibles : Rapide (Environ 5s) Moyenne (Environ10s) Lente (Environ 15s) Par défaut, elle est réglée sur Rapide

#### *Avec la télécommande*

Lorsque le m enu est affiché, utilisez les flèches « Haut/Bas », jusqu'à c e que la ligne « Vitesse du diaporama » (fig.9) soit surlignée en bleu.

Appuyez sur la touche « Enter » pour afficher les options, pui s à l' aide des flèches « Haut/Bas », sélectionnez la vitesse souhaitée. Ap puyez sur « Enter » pour valider votre choix, puis deux fois sur la touche « Exit » pour sortir du menu. Appuyez ensuite sur la touche « Slide show » pour relancer le diaporama.

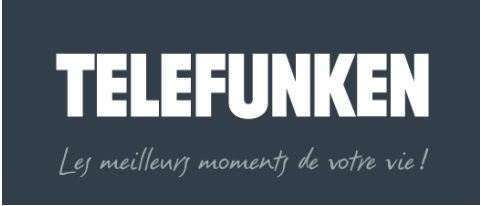

Digicadre

Cadre photo numérique

## Digicadre Cadre photo numérique

#### *Avec le cadre*

Lorsque le menu est affi ché, ut ilisez les touches  $\leq$   $\geq$ , jusqu' à ce que l a l igne «Vitesse du diaporama » (fig.9) soit surlignée en bleu.

Appuyez sur la touche  $\blacksquare$  pour afficher les options, puis à l'aide des touches  $\leq \triangleright$ . sélectionnez l'optio n so uhaitée. A ppuyez s ur **pour v** alider v otre ch oix, puis

deux fois sur l a touche **EXIT** pour sortir du menu. Appu yez ensuite sur l a touche « Enter ». Appuyez sur la touche  $\rightarrow$  durant 5 s econdes po ur rel ancer l e diaporama.

#### *d. Diaporama aléatoire*

Par défaut, le DIGICADRE fait défiler les images dans l'ordre dans lequel elles ont été i ntroduites dans la mémoire in terne ou enregistr ées dans l a carte mémoire.

Si vous le désirez, vous avez la possibilité de sélectionner le mode « diaporama aléatoire » dans lequel les photos défilent au hasard.

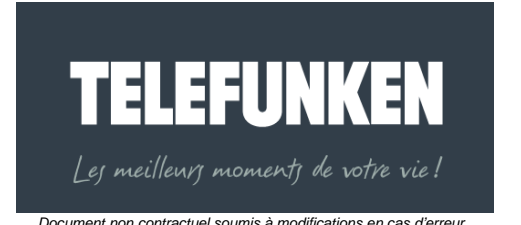

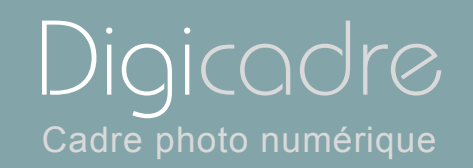

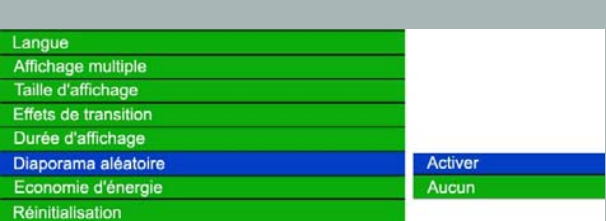

*Avec la télécommande*

 Lorsque le menu est aff iché, utilisez les flèches « Haut/Bas », jusqu'à ce que la ligne « Diaporama aléatoire » (fig.10) soit surlignée en bleu. Appuyez sur la touche « Enter » pour afficher les options, puis à l'aide des flèches « Haut/Bas », sélectionnez l'option souhaitée. Appuyez sur « Enter » pour valider votre choix, puis deux fois sur la touche « Exit » pour sortir du menu. Appuyez ensuite sur la touche « Slide show » pour relancer le diaporama.

#### *Avec le cadre*

Lorsque le menu es t affiché, utilisez les touches  $\leq$  , jusqu'à ce que la l igne « Diaporama aléatoire » (fig.10) soit surlignée en bleu.

Appuyez sur la touche  $\blacktriangleright$  pour afficher les options, puis à l'aide des touches  $\leq \geq$ . sélectionnez l'option souhaitée. Appuyez sur pour valider votre choix,

puis deux fo is sur I a touche **EXIT** pour sor tir du menu . Appuyez ensuite su r la touche « Enter ». Appuyez sur l a touche  $\bullet$  durant 5 s econdes pour relanc er le diaporama.

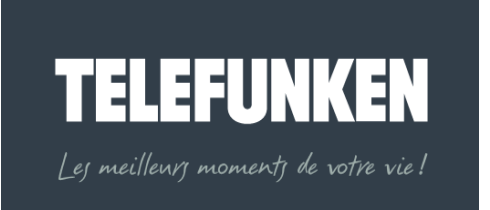

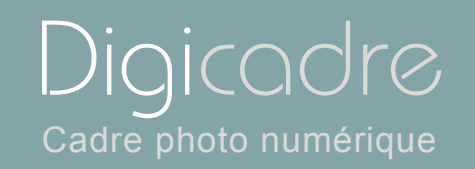

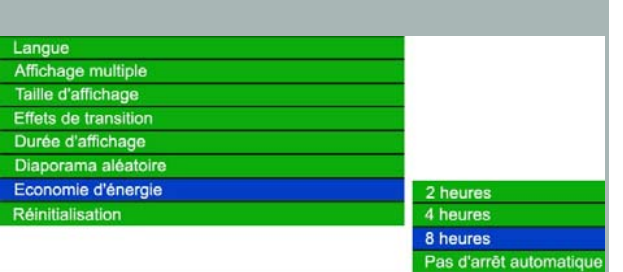

#### *e. Economie d'énergie*

Afin d' économiser l' énergie, i l est possible de progr ammer une exti nction automatique du DIGICADRE après 2h, 4h ou 8h d'utilisation.

#### *Avec la télécommande*

Lorsque le m enu est affiché, utilisez les flèches « Haut/Bas », jusqu'à c e que la ligne « Economie d'énergie » (fig.11) soit surlignée en bleu.

Appuyez sur la touche « Enter » pour afficher les options, pui s à l' aide des flèches « Haut/Bas », sélec tionnez l 'option souhai tée. A ppuyez sur « Enter » pour valider votre choix, puis deux fois sur la touche « Exit » pour sortir du menu. Appuyez ensuite sur la touche « Slide show » pour relancer le diaporama.

#### *Avec le cadre*

Lorsque le menu est affi ché, ut ilisez les touches  $\leq$   $\geq$ , jusqu' à ce que l a l igne «Economie d'énergie » (fig.11) soit surlignée en bleu.

Appuyez sur la touche  $\blacktriangleright$  pour afficher les options, puis à l'aide des touches  $\leq$   $\blacktriangleright$ ,

sélectionnez l'op tion souha itée.puis deux fois sur l a touche extre pour sortir du menu. Appuyez ensuite sur la touche « Enter ». Appuyez sur la touche durant 5 secondes pour relancer le diaporama.

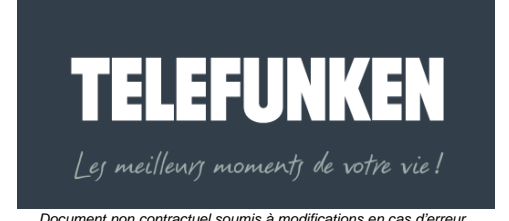

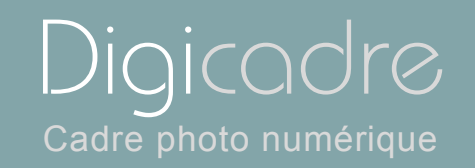

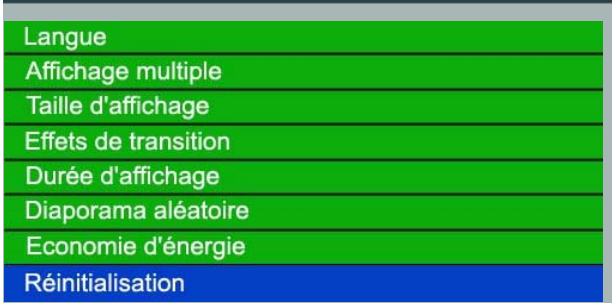

#### *f. Réinitialisation*

Cette fonction vous perme t de réinit ialiser le cadre. A insi, t ous les paramètres que vous avez programmés seront remplacés par les paramètres par défaut. *Affichage multiple : désactivé, transitions : aléatoires, durée d'affichage : rapide., diaporama aléatoire : activé, langue : français* 

#### *Avec la télécommande*

Lorsque le m enu est affiché, utilisez les flèches « Haut/Bas », jusqu'à c e que la ligne « Réinitialisation » (fig.12) soit surlignée en bleu. Appuyez ensuite sur la touche « Slide show » pour relancer le diaporama.

#### *Avec le cadre*

Lorsque le menu est affi ché, utilisez les touches  $\leq$  igness is a ce que l a ligne «Réinitialisation » (fig.12) soit surlignée en bleu. Appuyez sur la touche  $\blacktriangleright$  pour afficher les options, puis à l'aide des touches  $\leq$   $\blacktriangleright$ . sélectionnez l'option souhaitée. Appuyez sur pour valider votre choix, Appuyez sur la touche \*\* durant 5 secondes pour relancer le diaporama.

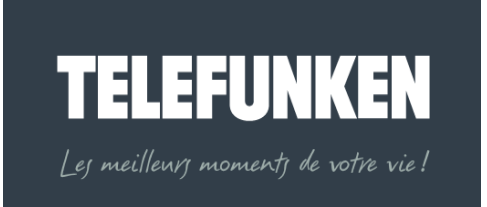

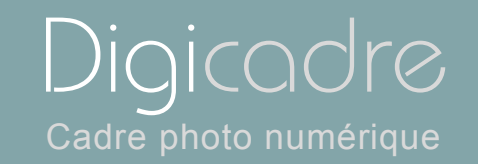

*Vous pouvez accéder à un menu contextuel dans chacun des modes de lecture du DIGICADRE (Photo, Fichier, et Horloge)* 

*2. Menu photo* 

Le me nu co ntextuel li é à la phot o est accessibl e dans les deux modes d'affichage proposés.

*a. Menu vignettes* 

*Avec la télécommande*

Lorsque le cadre af fiche le s images sous f orme de v ignettes, ap puyez su r la touche "S etup" pour faire apparaître le menu contextu el. T rois opt ions so nt disponibles dans ce menu : Lancemen t du di aporama, copie de photo, suppression de photos.

#### *Avec le cadre*

Lorsque le cadre af fiche le s images sous f orme de v ignettes, ap puyez su r la touche **ExIT** durant 1 seconde pour faire apparaître le menu contextuel.

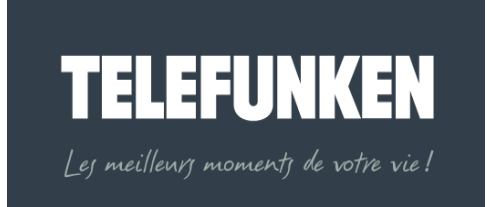

25

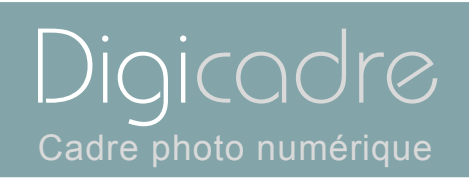

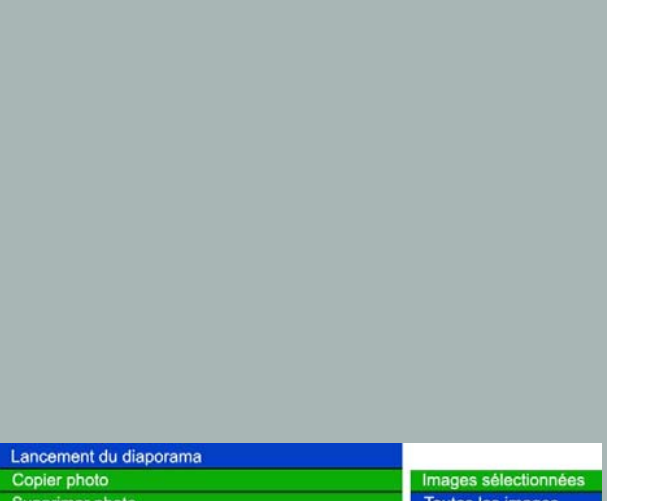

Trois options sont disponibles dans ce menu : lancement du diaporama, copie de photo, suppression de photos.

*Attention ! Lorsque vous lisez un support amovible (carte mémoire ou clé USB, la suupression d'image est désactivée, afin de proteger vos potos originales contre un effacement intempestif.* 

*De la même façon , la fonction copie est désactivée lorsque vous lisez la mémoire interne, vos images étant déja présentes dans cette dernière.* 

> •*Lancement du diaporama*

#### *Avec la télécommande*

Lorsque l e menu cont extuel est affi ché, s électionnez la ligne « lancement du diaporama » (Fig.13) à l' aide des fl êches « Haut/Bas », pui s ap puyez s ur l <sup>a</sup> touche « Enter » *:* le diaporama se lance.

#### *Avec le cadre*

Lorsque I e menu cont extuel est affi ché, s électionnez la ligne « lancement du diaporama » (Fig.13) à l'aide des touches  $\leq$  » puis appuyez sur la touche **:** *le* diaporama se lance.

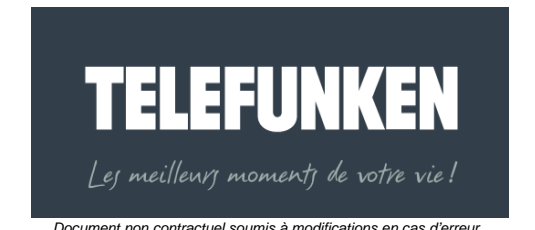

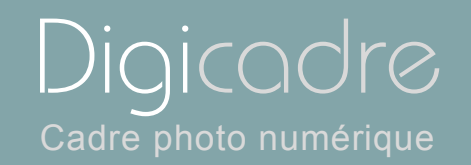

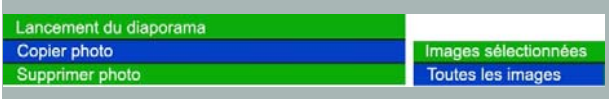

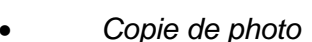

#### *Avec la télécommande*

Lorsque le menu est affiché, sélectionnez tout d'abord la photo que vous désirez copier, à l'ai de des touches « Droite/Gauche-Haut/Bas »,(l'image sélectionnée est encadrée en bleu) puis sélectionnez la ligne « copie photo » (Fig.14) à l'aide des touches « Haut/Bas », puis appuyez sur Enter pour valider votre choix. Sélectionnez la ligne « Copier image sélectionnée » puis appuyez sur « Enter » pour valider votre choix : l'image est copiée dans votre mémoire interne.

Vous a vez é galement la p ossibilité d e c opier to ut le co ntenu de <sup>v</sup> otre support (dans la limite de la capacité de la mémoire interne). Il vous suffit de sélectionner la ligne « Tout copier ».

#### *Avec le cadre*

Lorsque le menu est affiché, sélectionnez tout d'abord la photo que vous désirez copier, à l'aide des touches  $\leq$   $\geq$  (l'image sélec tionnée es t enc adrée en b leu) puis sélectionnez la ligne « copie photo » (Fig.14) à l'aide des touches  $\leq$  », puis appuyez sur  $\rightarrow$  pour valider votre choix.

Sélectionnez la lig ne « Copier im age sélectionnée » puis appuyez su r « · » pour valider votre choix. L'image est copiée dans votre mémoire interne.

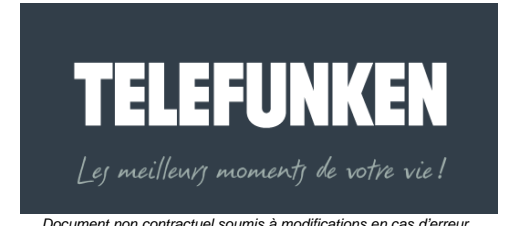

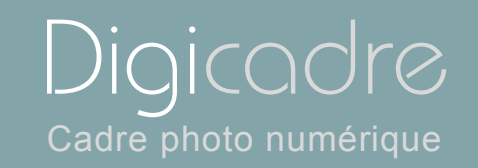

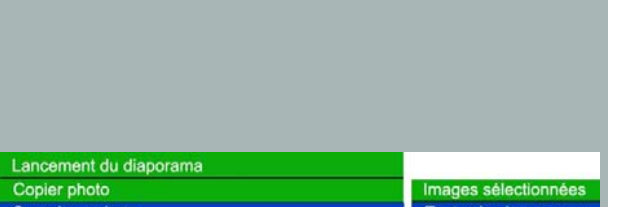

Vous a vez é galement la p ossibilité d e c opier to ut le co ntenu d e v otre support (dans la limite de la capacité de la mémoire interne). Il vous suffit de sélectionner la ligne « Tout copier ».

> •*Suppression de photo*

#### *Avec la télécommande*

Lorsque le menu est affiché, sélectionnez tout d'abord la photo que vous désirez supprimer, à l 'aide de s t ouches « Droite/Gauche-Haut/Bas »,(l'image sélectionnée es t encadr ée en bl eu) pui s s électionnez la l igne « Supprimer photo » (Fig.15) à l' aide des touches « Haut/Bas », puis appuyez sur E nter pour valider votre choix.

Sélectionnez la li gne « Supprimer i mage sél ectionnée » pui s appuyez s ur « Enter » pour val ider vot re choi x. L' image est suppri mée de votre mémoir <sup>e</sup> interne.

Vous avez égal ement l a possi bilité de supprimer tou tes les images de v otre mémoire interne

Il vous suffit de sélectionner la ligne « Tout supprimer ».

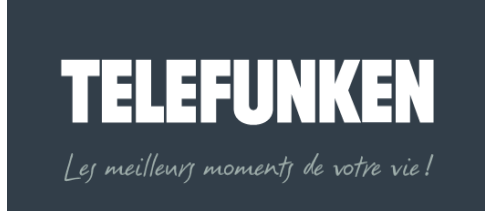

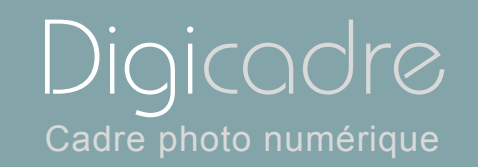

Lorsque le menu est affiché, sélectionnez tout d'abord la photo que vous désirez supprimer, à l'aide des touches  $\leq$   $\geq$ , (l'image sélectionnée est encadrée en bleu) puis sélectionnez la ligne « supprimer photo » (Fig.15) à l'aide des touches  $\leq$  ». puis appuyez sur  $\rightarrow$  pour valider votre choix.

Sélectionnez la ligne « supprimer image sélectionnée » puis appuyez sur « \* » pour valider votre choix. L'image est supprimée de votre mémoire interne.

Vous avez égal ement l a possi bilité de supprimer tou tes les images de v otre mémoire interne.

Il vous suffit de sélectionner la ligne « Tout supprimer».

*b. Menu images* 

Lorsque vous affichez manuellement une image en plein écran, vous avez accès à un autre menu contextuel.

#### *Avec la télécommande*

Lorsque l'affichage est en mode vignettes, sélectionnez la photo que vous désirez afficher, à l'aide des touches « Droite/Gauche-Haut/Bas », puis appuyez sur la touche « Enter » pour afficher l'image en plein écran.

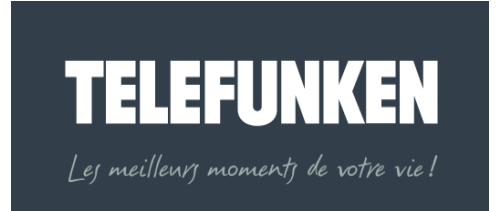

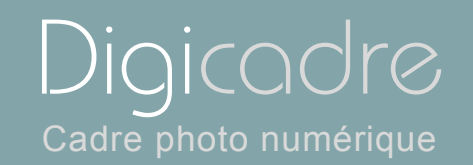

#### *Avec le cadre*

Lorsque l'af fichage es t en mode v ignettes, sélec tionnez la pho to q ue vous désirez afficher, à l'aide des touc hes  $\leq$  >, pui s appuyez sur la touche  $\sim$  pour afficher l'image en plein écran.

*Rotation* 

#### *Avec la télécommande*

•

Lorsque l'image que v ous avez choisie est affichée en plein écran, appuyez sur la touche « Rotate » de la téléco mmande autan t de fois q ue néces saire po ur mettre l'image dans le sens désiré. Appuyez ensuite sur le bouton « Slide show » pour relancer le diaporama.

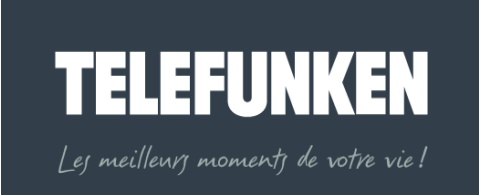

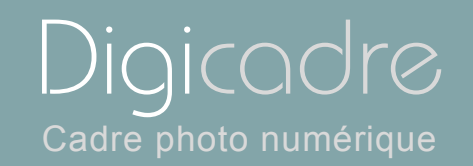

Zoom

Copier photo

Supprimer photo

Réglage écran

Fig.16

#### *Avec le cadre*

Lorsque l'image que v ous avez choisie est affichée en plein écran, appuyez sur

la touche  $\frac{1}{2}$  durant une seconde, pour af ficher le me nu, p uis sé lectionnez la ligne « Rotation d'image » (Fig.16), à l'aide des touches  $\leq$  > Appuyez ensuite sur la touche  $\sim$  autant de fois que nécessai re pour mettre l'image dans le sens désiré.

Appuyez su r la to uche  $\epsilon_{\text{ext}}$  pour s ortir du m enu, pui s sur l a touche  $\epsilon_{\text{ext}}$  pour relancer le diaporama.

> •*Zoom*

*Avec la télécommande*

Lorsque l'image que v ous avez choisie est affichée en plein écran, appuyez sur la touche « Zoom » de la télécommande autant de fois qu e nécessa ire po ur obtenir le résult at désiré . A ppuyez ensuit e sur l e bout on « Slide show » pour relancer le diaporama.

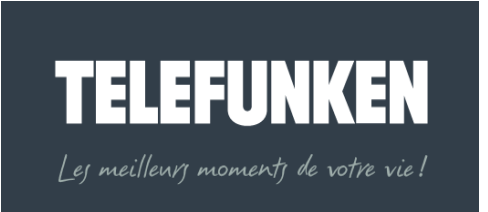

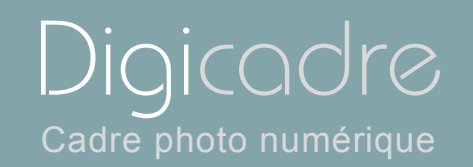

Zoom

Copier photo

Supprimer photo

Réglage écran

Fig.17

#### *Avec le cadre*

Lorsque l'image que v ous avez choisie est affichée en plein écran, appuyez sur

la touche <sup>exit</sup> durant une seconde, pour af ficher l e menu, p uis sélectionnez la ligne « Zoom » (Fig.17) à l'aide des touches  $\leq$  > Appuyez ensuite sur la touche autant de fois que nécessaire pour obtenir le résultat souhaité.

Appuyez su r la to uche  $\epsilon_{\text{ext}}$  pour s ortir du m enu, pui s sur l a touche  $\epsilon$  pour relancer le diaporama.

> •*Copie de photo*

Il vous es t possi ble dans ce m enu d e c opier l 'image af fichée v ers l a m émoire interne de votre cadre.

Comme dans le me nu v ignettes, l'o ption copie n' est pas disp onible si l'imag <sup>e</sup> affichée est déjà dans la mémoire interne du DIGICADRE.

#### *Avec la télécommande*

Lorsque l'image que vous avez choisie est affichée en plein écran, sélectionnez la li gne « Copie phot o » (Fig.18) à l' aide des t ouches « Haut/Bas » de votr <sup>e</sup> télécommande, puis ap puyez su r la touche « Enter ». : v otre image est c opiée dans la mémoire interne.

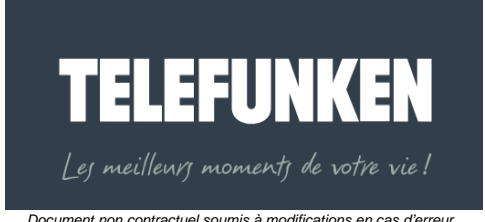

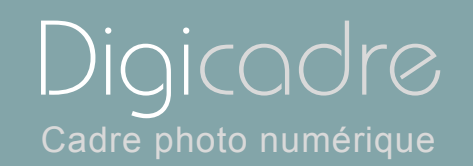

Zoom

Copier photo

Supprimer photo

Réglage écran

Fig.18

#### *Avec le cadre*

Lorsque l'image que v ous avez choisie est affichée en plein écran, appuyez sur

la touche <sup>exit</sup> durant une seconde, pour af ficher l e menu, p uis sélectionnez la ligne « Copie de photo » (Fig.18), à l'aide des touches  $\leq$  >. Appuyez ensuite sur la touche  $\blacksquare$ : votre image est copiée .dans la mémoire interne.

Appuyez su r la to uche  $\frac{1}{k}$  pour s ortir du m enu, pui s sur l a touche  $\bullet$  pour relancer le diaporama.

> •*Suppression de photo4*

Vous pouvez également supprimer l'image affichée, si cette dernière est dans la mémoire interne du DIGICADRE.

#### *Avec la télécommande*

Lorsque l'image que vous avez choisie est affichée en plein écran, sélectionnez la ligne « Suppression photo » (Fig.19) à l 'aide des t ouches « Haut/Bas » de votre té lécommande, pu is ap puyez s ur la to uche « Enter ». : votre image e st supprimée de la mémoire interne.

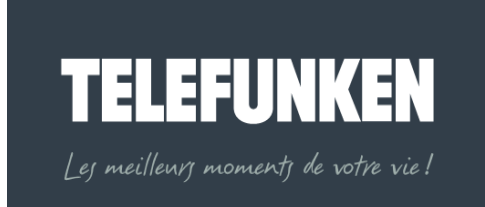

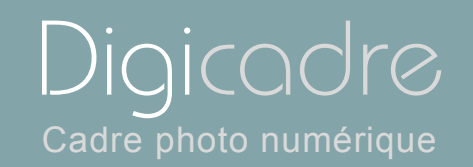

Zoom

Copier photo

Supprimer photo

Réglage écran

Fig.19

#### *Avec le cadre*

Lorsque l'image que v ous avez choisie est affichée en plein écran, appuyez sur

la touche  $\frac{1}{2}$  durant une seconde, pour af ficher l e menu, p uis sélectionnez la ligne « Supprimer photo » (Fig.19), à l'aide des touches  $\leq$  ». Appuyez ensuite sur la touche  $\cdot$  : votre image est supprimée de la mémoire interne.

Appuyez su r la to uche  $\epsilon_{\text{max}}$  pour s ortir du m enu, pui s sur l a touche  $\epsilon$  pour relancer le diaporama.

> •*Réglages luminosité/contraste/couleur/teinte*

Afin d'obtenir les meilleurs résultats possibles, il v ous est possible de régler la luminosité, le contraste, la couleur et la teinte du DIGICADRE.

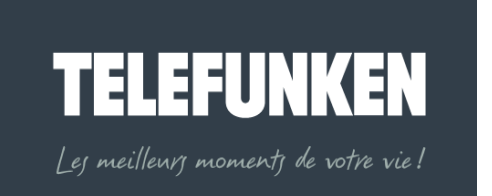

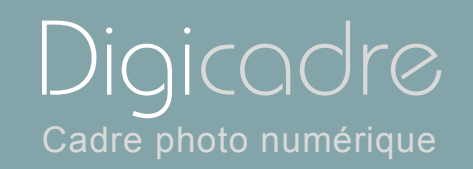

Zoom

Copier photo

Supprimer photo

Réglage écran

Fig.20

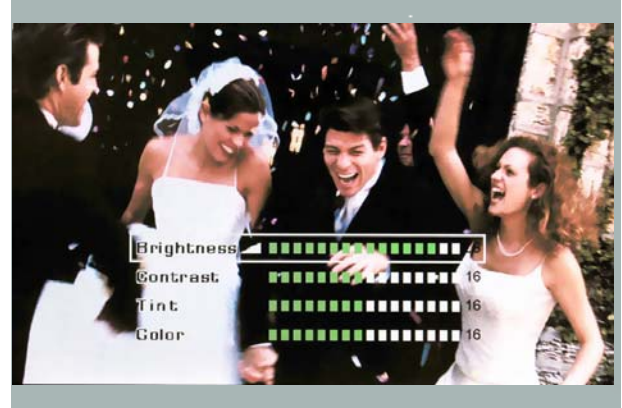

Fig.21

#### *Avec la télécommande*

Lorsque l'image que v ous avez choisie est affichée en plein écran, appuyez sur le bouton « Setup » afi n d'affi cher le menu. S électionnez la l igne « Réglages écran » (Fig.20) à l' aide des touches « Haut/Bas », puis validez votre choi x en appuyant sur la touche « Enter » : les 4 réglages disponibles s'affichent.(Fig.21) Sélectionnez le régl age so uhaité à l' aide de s t ouches « Haut /Bas » de l <sup>a</sup> télécommande, et effectuez le réglage à l'aide des touches « Droite/Gauche ». Une fois le réglage effectué, appuyez sur la touche « Exit » pour sortir du réglage, puis sur la touche « Slide show » pour relancer le diaporama

*Attention ! La télécommande est indispensable pour effectuer ce réglage.* 

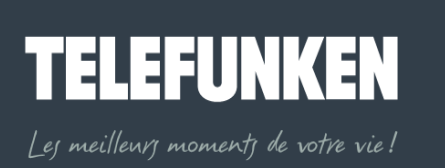

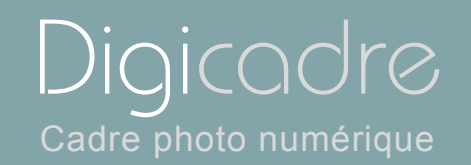

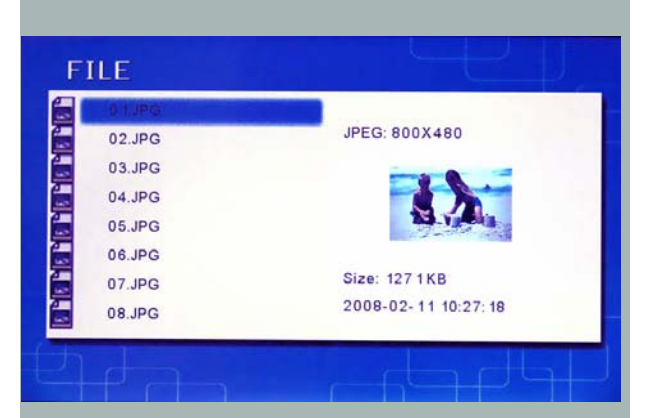

#### *3. Menu fichiers*

#### *Avec la télécommande*

Lorsque le cadre est en mode diaporama et fait défiler les photos, appuyez deux fois sur la touche « Exit » afin d'afficher l'écran de sélection des modes. A l'aide des touches « Gauche/Droite », sélectionnez l'icône « Fichiers » puis appuyez sur « Enter » : la liste de tous les fichiers présents sur votre support s'affiche.

#### *Avec le cadre*

Lorsque le cadre est en mode diaporama et fait défiler les photos, appuyez deux fois sur la touche  $\sim$  afin d'afficher l'écran de sélection des modes. A l'aide des touches  $\leq$  >>, sélectionnez l'icône « Fichiers » : la liste des fic hiers présents sur votre support s'affiche.

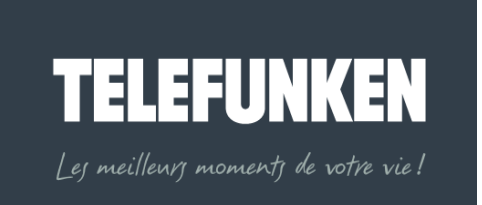

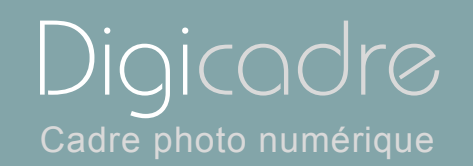

#### *a. Sélection des fichiers*

#### *Avec la télécommande*

Lorsque la liste des fichiers est affichée, sélectionnez celui que vous voulez lire à l'aide des touches « Haut/Bas », puis appuyez sur « Enter » : la lecture du fichier commence.

#### *Avec le cadre*

Lorsque la liste des fichiers est affichée, sélectionnez celui que vous voulez lire à l'aide des touches <>>, puis appuyez sur · la lecture du fichier commence.

*b. Copie de fichiers* 

Vous av ez la p ossibilité d e c opier un fichier de v otre supp ort amovibl e ( carte mémoire, clé USB), vers la mémoire interne de votre DIGICADRE.

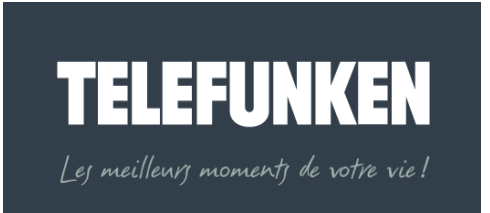

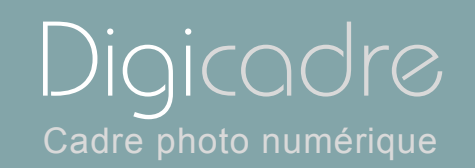

## Annulation

## **Copier fichier**

Fig.22

#### *Avec la télécommande*

Lorsque la l iste des fichiers est affichée, sélectionnez le fic hier à c opier à l'aide des touches « Haut/Bas », puis appuyez sur la touche « Setup » afin d'afficher le menu. Sélectionnez la liste « Copie fichier » (Fig.22) à l'aide des touches « Haut/Bas », pui s appuyez sur « Enter » : v otre fich ier es t cop ié dans la mémoire interne.

#### *Avec le cadre*

Lorsque la l iste des fichiers est affichée, sélectionnez le fichi er à copier à l' aide des touc hes  $\leq$  >>, pu is ap puyez sur la touche  $\frac{1}{\epsilon}$  durant une s econde, afi n d'afficher le menu. Sélecti onnez l a l iste « Copie fi chier » (Fig.22) à l' aide des touches

 $\leq$   $\geq$ , puis appuyez sur  $\geq$ : votre fichier est copié dans la mémoire interne.

*c. Suppression de fichiers* 

Vous pouvez égal ement s upprimer un f ichier de l a mémoi re i nterne de votre DIGICADRE.

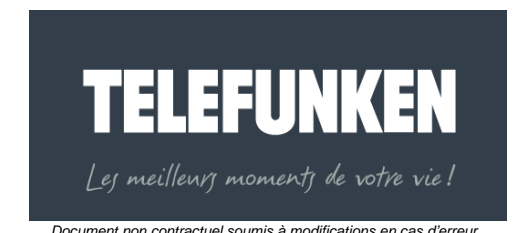

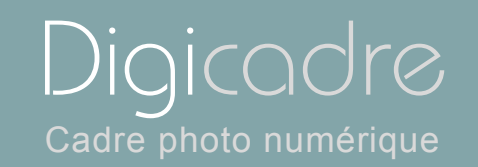

## Annulation

## **Supprimer fichier**

Fig.23

#### *Avec la télécommande*

Lorsque I a li ste des fi chiers es t affich ée, sélecti onnez I e f ichier à s upprimer à l'aide des touches « Haut/Bas », puis appuyez sur l a t ouche « Setup » afin d'afficher le menu. Sélectionnez la liste « Supprimer fichier » (fig.23) à l'aide des touches

« Haut/Bas », puis appuyez sur « Enter » : v otre f ichier e st su pprimé de l <sup>a</sup> mémoire interne.

#### *Avec le cadre*

Lorsque I a li ste des fi chiers es t affich ée, séle ctionnez I e fichier à su pprimer à

l'aide des touches  $\leq$   $\gg$ , puis appuyez sur la to uche  $\left[\cos \theta\right]$  durant une seconde afin d'afficher le menu. Sélectionnez la liste « Supprimer fichier » (Fig.23) à l'aide des touches  $\leq$   $\geq$ , puis appuyez sur  $\cdot$ : vo tre fichier e st supprimé de la mémoire interne.

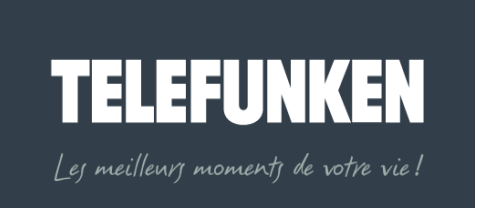

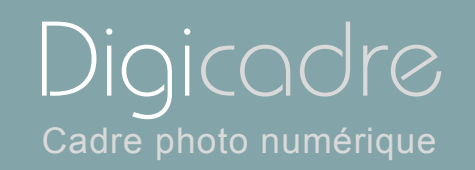

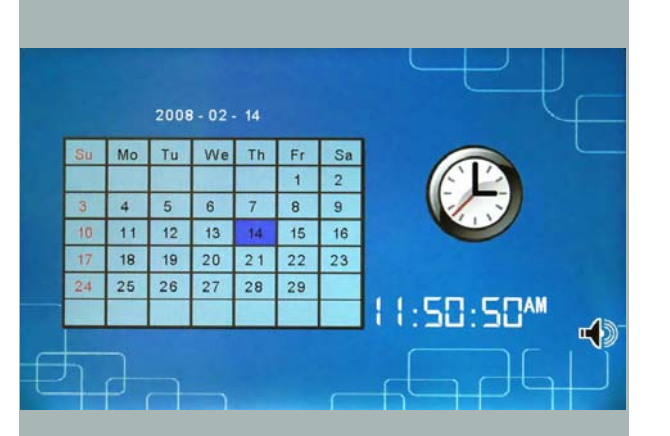

#### *4. Menu calendrier/Horloge*

Votre DIGICADRE est également doté d'une fonction calendrier/Horloge.

#### *Avec la télécommande*

Lorsque le cadre est en mode diaporama et fait défiler les photos, appuyez deux fois sur la touche « Exit » afin d'afficher l'écran de sélection des modes. A l'aide des touches « Gauche/Droite », sélec tionnez l 'icône « Horloge » pui s appuyez sur « Enter » : un écran présentant le calendrier et l'horloge s'affiche

#### *Avec le cadre*

Lorsque le cadre est en mode diaporama et fait défiler les photos, appuyez deux

fois sur la touche  $\stackrel{\text{even}}{ }$  afin d'afficher l'écran de sélection des modes. A l'aide des touches  $\leq$  > sélectionnez l'icône « Horloge » : un écran présentant le calendrier et l'horloge s'affiche.

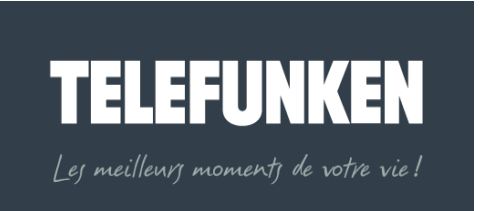

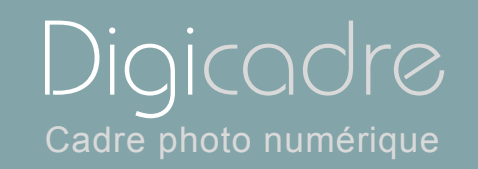

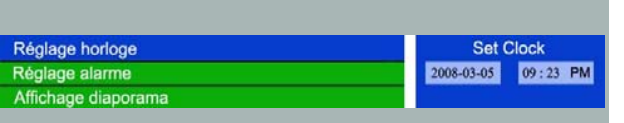

*a. Réglage de la date et de l'heure* 

*Attention ! Cette fonction ne peut se paramétrer qu'avec la télécommande.* 

 Lorsque l'écran présentant le calendrier est affiché, appuyez sur la touche « Setup » : le menu s'affiche.

Sélectionnez la ligne « réglage de l'heure » (Fig.24) à l'aide des touches « Haut/Bas », puis appuyez sur la touche « Enter » pour valider votre choix. Réglez la date et l'heure à l'aide des touches « Haut/Bas-Gauche-Droite », puis appuyez sur « Enter » : la date et l'heure sont maintenant réglée

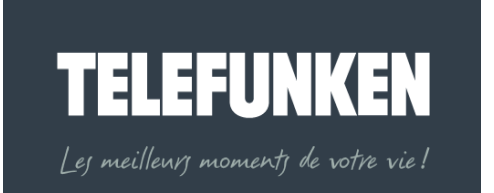

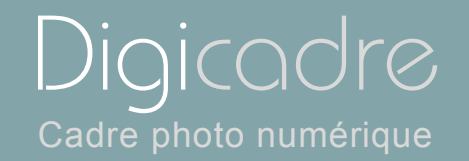

#### *b Affichage du diaporama*

Dans le mode a ffichage ca lendrier, v ous avez la poss ibilité d'aff icher le diaporama des images contenues dans la mémoire interne Lorsque l'écran présentant le calendrier est affiché, appuyez sur la touche

« Setup » : Le menu s'affiche.

Sélectionnez la ligne « Diaporama » à l'aide des touches « Haut/Bas », puis appuyez sur la touche « Enter » pour valider votre choix.

Avec les touches « Haut/Bas » de la té lécommande, sélectionnez maintenant la ligne « Mémoire interne » et val idez v otre choi x en apput yant sur la t ouche « Enter » : votre diaporama défile maintenant sous forme de vignettes à droite de l'écran

Appuyez deux fois sur la to uche « Exit » si v ous dés irez reveni r à l'éc ran de sélection de mode.

## IV. CONNEX ION A L'ORDINATEUR

Le système suivant est compatible avec le DIGICADRE : **WINDOWS XP, VISTA, MAC OS X et ultérieurs.** 

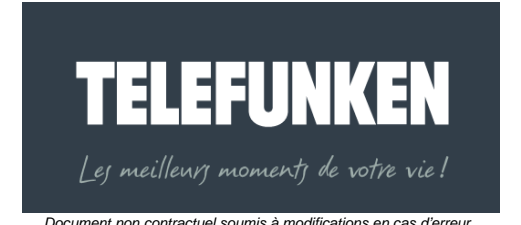

*typographique –MKG 0308* 

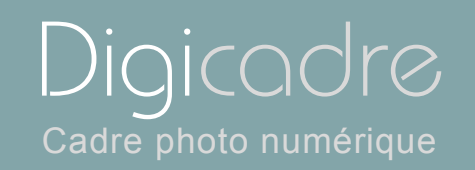

Pour connecter le DIGICADRE directement à un or dinateur, ce dernier doit être équipé d'un port USB disponible*.* 

Assurez v ous que la co nfiguration de vot re or dinateur est c ompatible a vec le DIGICADRE. En effet, de s in compatibilités log icielles ou des conflit s ma tériels peuvent survenir au moment de la c onnection. TEL EFUNKEN ne pourr a en aucun cas être tenu responsable en cas de configuration non-conforme.

Le port US B 2.0 est cel ui qui vo us of frira l a v itesse opt imale de t ransfert, néanmoins le DIGI CADRE f onctionnera égal ement avec un port US B 1. 1.

Dans ce cas, le message sui vant peut apparaît re au moment du raccordement du DIGICADRE au PC :

**« Cet appareil peut fonctionner plus rapidement** Ce périphérique peut être plus rapide si vous le connecter à un port USB à haut débit **»** 

N'en tenez pas compte.

Démarrez l'ordinateur, laissez le DIGICADRE éteint.

Raccordez le petit connecteur du câble USB au DIGICADRE. Vérifiez que le connecteur est bien raccordé.

Raccordez l'autre extrémité du câble USB à un port USB de votre ordinateur Allumez le DIGICADRE.

Reportez vous à prése nt au gu ide d'i nstallation du l ogiciel « *TELEFUNKEN DIGITRANSFER ».*

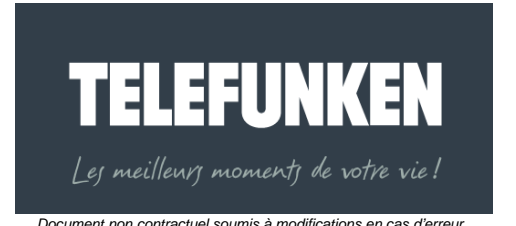

*typographique –MKG 0308* 

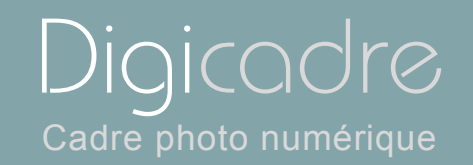

## V. ENTRET IEN

Attention ! A ssurez-vous que I e Di gicadre est éteint avant de l e ne ttoyer. N'utilisez jamais de spray ou de liquide nettoyant directement sur le cadre ou sur le boîtier en plastique.

Pour nettoyer votre Digicadre, vous pouvez retirer l'encadrement. Pour ce f aire, appuyez sur l'encoche située sur le côté gauche de votre cadre (fig.18) et tirez doucement. Pour replacer l'encadrement, insérez les encoches du côté dr oit et appuyez sur l'encoche du côté gauche pour faire glisser doucement le cadre. Pour nettoyer l'écran :

Essuyez l'écran avec la ch iffonnette fo urnie pour ôter pous sières et autres particules.

Si l'écran n' est touj ours pas propre, ap pliquez un n ettoyant po ur vi tre ( sans ammoniac et sans alcool) sur un chiffon propre et doux.

Pour nettoyer le boîtier en plastique : utilisez un linge sec et doux

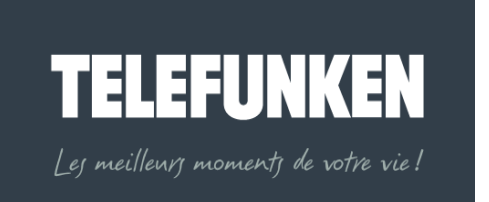

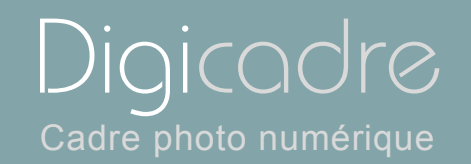

## VI. F.A.Q.

#### **Q : J'ai mis une carte mémoire dans mon Digicadre mais le cadre ne la lit pas. Que dois-je faire ?**

**R :** Assurez-vous que le format de la carte est compatible avec le cadre. Ensuite, assurez-vous que la c arte est bien i nsérée dans l'emplacement correspondant. Enfin, ét eignez pui s ral lumez vot re Di gicadre afi n que la cart e soi t prise en compte par le lecteur.

#### **Q : Pourquoi certaines photos sont chargées plus vite que d'autres ?**

**R :** Les photos en haut e r ésolution s ont plus len tes à cha rger. Po ur rédu ire le temps de chargement , il es t préférable d'adapter la résolution de vos i mages à celle du cadre, à savoir 800 x 600 pixe ls. Vo us pouv ez également utiliser des photos de plus basse résolution.

#### **Q : Pourquoi ne puis-je pas afficher une photo en Noir et Blanc ?**

**R :** Le Digicadre peut lire les images noir et blanc à condition qu'elles soient en mode RV B, et non pas en ni veau de gr is. Pou r conser ver des images no ir et blanc en RVB, il suffit de désaturer les couleurs à l'aide d'un logiciel de retouches

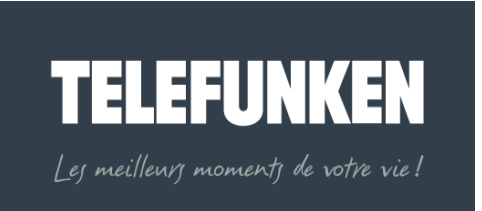

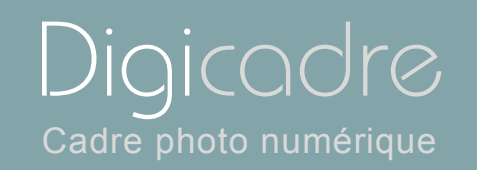

#### **Q : Pourquoi mes images sont-elles plus lentes à charger avec certaines cartes ?**

**R :** Il existe différentes technologies de cartes. Certaines d'entre elles sont plus lentes que d'autres à la lecture. Si vous les char gez dans la mémoire in terne, le lecture se fera plus rapidement.

## VII. SECU RITE ET GARANTIE

Manipulez l e cadre photo nu mérique avec pr écaution et évitez de touc her l'écran ; les traces de doigts sont difficiles à enlever.

Placez toujours le cadre phot o numérique sur une surf ace plane et stable pour éviter qu'il ne tombe et ne soit endommagé.

Évitez d'exposer l e cadre photo numé rique au sol eil ou aux t empératures élevées car ceci peut endommager le cadre ou réduire sa durée d'utilisation. Ne le pl acez pas près de sources de chal eurs tell es que les radiat eurs, l es chauffages d'appoints… Ne posi tionnez pas le c adre face aux rayons du soleil pour éviter les reflets.

Évitez d'exposer le cadre photo numérique à la pl uie, l'eau ou l'humidité. Ne le placez pas dans un év ier ou dans un bassin où il pourrait entrer en contact avec l'eau.

Ne pl acez jamai s d' objets lourds ou coupants sur l e cadre, l 'écran ou l'alimentation du cadre.

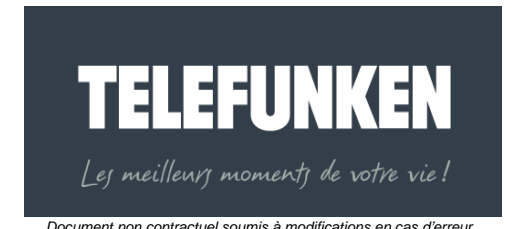

*typographique –MKG 0308* 

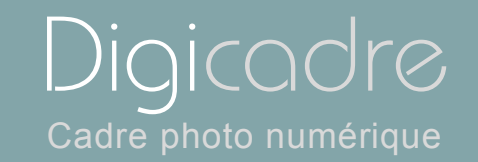

Veillez à ne pas brancher le cadre photo numérique sur une prise ou un cordon à l'alimentation trop pui ssante. Ceci pourrait provoquer une s urchauffe, un feu ou un choc électrique.

Veillez à l'emplacement du cordon d'alimentation ; celui-ci ne doit pas être piétiné ou en contact avec d'autres objets. Ne placez pas le cordon sous un tapis.

Vérifiez régulièrement l'état du cordon pour éviter tout dommage. Si le cordon est endommagé, débranchez-le et remplacez-le.

#### **Ventilation**

Les emplacements pour cartes mémoires et les ouvertures placées permettent de ventiler le cadre.

Pour assurer une utilisation optimale du cadre et pour empêcher toute surchauffe, ces ouvertures ne doivent pas être obstruées ou couvertes.

Gardez le cadre numérique à une distance suffisante du mur pour assurer sa ventilation.

Ne placez pas le cadre photo numérique sur un lit ou un canapé pour éviter toute surchauffe.

#### **Attention !**

Ne retirez jamais le capot en plastique situé à l'arrière du cadre. Le cadre photo numérique comporte des circuits électriques et vous pouvez être blessé si vous les touchez.

Ne tentez pas de réparer votre cadre numérique seul.

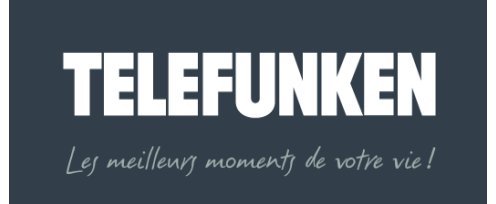

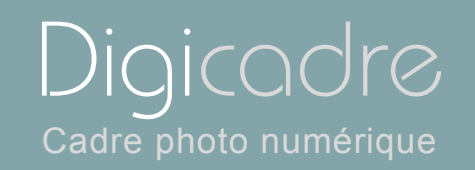

La garantie ne couvre pas les dommages causés si vous (ou toute personne non habilitée) avez tenté de réparer le cadre.

Si le cadre émet de la fumée, un bruit ou une odeur inhabituelle, éteignez-le et débranchez-le immédiatement. Contactez votre magasin.

Si vous n'utilisez pas le cadre numérique pendant quelques temps, veillez à débrancher le cordon d'alimentation.

La garantie porte sur le cadre photo numérique et n'inclut pas les accessoires. Sont considérés comme accessoires :

Le bloc d'alimentation secteur,

La télécommande (selon modèle).

Toutefois, ces accessoires peuvent être commandés auprès de notre service technique (05-45-60-82-51 prix d'un appel local).

#### *Période de garantie*

Ce cadre numérique bénéficie d'une durée de garantie de 12 mois. La période de garantie débute à la date d'achat du cadre.

La garantie doit être prouvée par la présentation de la facture d'origine ou du reçu sur lesquels apparaissent la date et le modèle acheté.

#### *Couverture*

Un cadre numérique défectueux doit être retourné complet auprès de votre distributeur avec une note explicative.

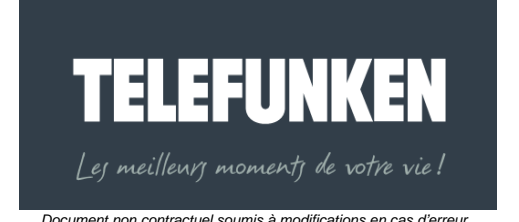

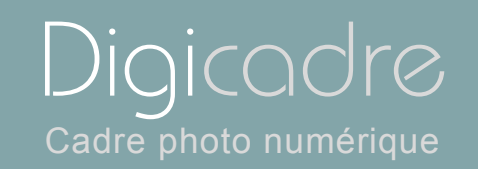

Si ce cadre numérique présente une défectuosité pendant la période de garantie, le Service Après Vente agréé réparera tous les éléments défectueux ou tout défaut de fabrication. Le Service Après Vente décidera unilatéralement de la réparation ou du remplacement du cadre numérique en intégralité ou en partie. La date d'achat initiale détermine la date de début de période de garantie

La période de garantie n'est pas prolongée en cas de réparation ou d'échange du cadre numérique par notre Service Après vente.

#### *Exclusion*

Les dommages ou défauts causés par une mauvaise utilisation ou manipulation du cadre numérique et par l'utilisation d'accessoires autres que ceux d'origine ou non recommandés par la présente notice ne sont pas couverts par la garantie. La garantie ne couvre pas les dommages causés par des éléments extérieurs comme la foudre, l'eau ou le feu ou tout autre dommage causé pendant un transport.

Aucune prise sous garantie ne pourra être réclamée si le numéro de série du cadre numérique a été modifié, enlevé, effacé ou rendu illisible. Aucune prise sous garantie ne pourra être réclamée si le cadre numérique a été réparé, altéré ou modifié par l'acquéreur ou tout autre réparateur non officiellement agréé et qualifié.

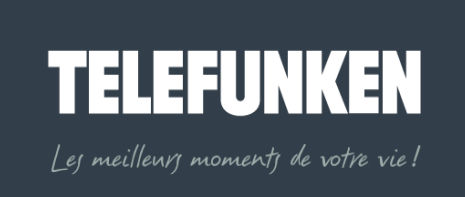

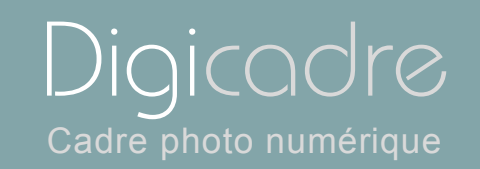

Le fabricant ne garantit pas les propriétés techniques décrites dans ce manuel. Le matériel et les accessoires décrits dans ce manuel sont sujets à modification sans préavis. Pour cette raison, le fabricant se réserve le droit de modifier les composants, les options, les caractéristiques et les documents s'y rattachant sans préavis.

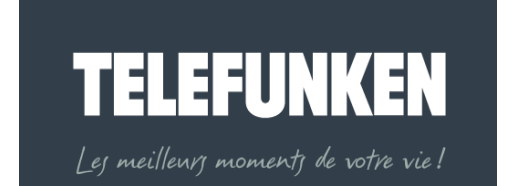

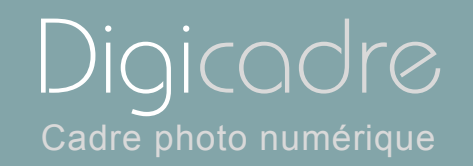

VIII. CAR ACTERISTIQUES TECHNIQUES Modèle N° : 10421 Produit : Cadre photo numérique avec écran 10,4 pouces Résolution : 800 x 600 pixels Compatible JPEG \*Cartes compatibles : Memory Stick, Memory Stick Pro, SD, Mini SD, Compact Flash, XD et MMC. Mémoire interne 128 Mo Menu en 7 langues : FR, GB, I, P, Nl, D, E Position de l'écran réglable sur 4 niveaux Luminosité, contraste, couleur, teinte réglables Touches de réglage sur le cadre Effets de transition des diapositives Temps d'affichage réglable Température de stockage : -25 °C à +70°C Température de fonctionnement : 0 ° C à 55 °C Angle de visualisation : CR>5 Alimentation :: Entrée : 100V-240V AC, 50-60 Hz Sortie : 12V DC, 1.5A Poids : 1600 g Dimensions : 313 x 256 x 63 mm Compatibilité système : Windows XP, Vista, Mac OS X et ultérieurs

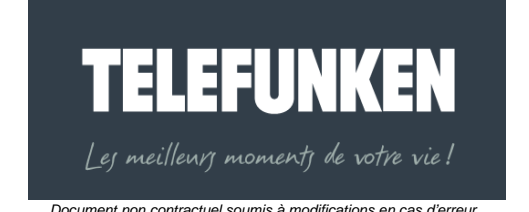

*typographique –MKG 0308* 

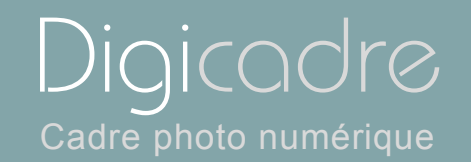

## IX. LEXIQU E

Carte mémo ire : C'est un support de stocka ge u tilisé no tamment dans l es appareils phot o numériq ues pour s tocker l es phot os (c'est ce qui remplace la pellicule d'un appareil photo argentique). En vidéo, les cartes mémoires ne s ont utilisées que pour l e s tockage des i mages f ixes: les séquences vi déo sont stockées sur des support s plus adaptés à le ur ta ille ( Voir D V). D 'autres périphériques peuvent utiliser des cartes mémoires: lecteurs Mp3, téléphones portable, etc.

 Il ex iste pl usieurs type s de ca rtes mémoire " standard": Compact fl ash, Smart media, Multimedia Secure Digital, Memory Stick, XD-Picture Card.

Compression : Opération consistant à réduire la tail le d'un fichier en utilisant un algorithme spécifique. Le t aux de compression est le rapport entre la tail le d'un fichier normal et la tail le de ce même f ichier une fois compressé. Il s'exprime en pourcentage.

Les principaux formats de compress ion sont, pour les i mages le jpeg et le gif , pour les vidéos le mpeg2 et le mpeg4 et pour l'audio le mp3...

Digital : "Numérique" en anglais

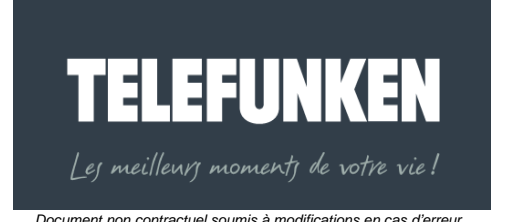

Digicadre Cadre photo numérique

Disque dur : Support de stockage de données qui peut être interne ou externe à l'ordinateur. Les pé riphériques tels que appareils photo nu mériques, clefs USB ou lecteurs MP3 sont de plus en plus reconnus par les ordinateurs comme étant des disques dur externes.

Jpeg : Le f ormat .Jpeg est un format d'image compressé. De la compression, il résulte u ne p erte certaine d e qu alité, t outefois, l a dif férence ent re l 'original et l'image compressée n'est général ement pas vi sible l orsque l 'on c hoisit une bonne qual ité de comp ression. Le Jpeg convient particulièrement bien aux photos. En général, l es apparei ls pho tos offrent pl usieurs niveaux de compression JPEG. Le nombre de photos qui pourra être pris sera différent selon la qualité de compression choisie: plus l'image est compressée, plus la qualité de l'image est mauvaise mais moins elle pèse lourd. Le .jpeg ne donne pas de bons résultats sur les images comportant peu de couleurs, beaucoup d'aplats et des figures géométriques. Pour ce type d'images, on aur a intérêt à uti liser le format GIF. Par cont re il reproduit mi eux les dégradés de couleurs et est donc plus indiqué pour la compression des images photographiques.

LCD : LCD signifie en anglais « Liquid Crystal Display » c'est-à-dire « Affichage à Cristaux Liquides » en français (ACL) . Ce type d'afficheur n'émet pas de lumière et nécessite une source lumineuse.

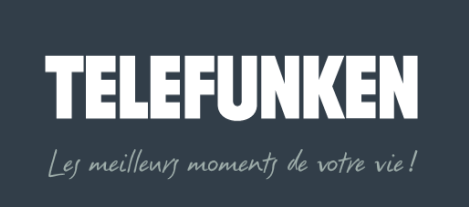

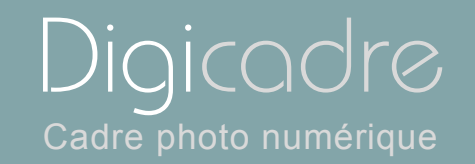

La technologie LCD est utilisée notamment pour les écrans des appareils photos numériques, de caméscope ou encore pour certains moniteurs TV, ordinateurs.et les cadres photos numé riques Sur les appareil s photos numériques et l es caméscopes les écrans LCD permet tent d'accéder à un menu, de contrôler une scène en temps réel, ou encore de visualiser les photos après les prises de vue.

#### Memorystick : Voir carte mémoire

MMC : MMC signifie MultiMedia Card. Voir carte mémoire.

Périphérique : Matér iel ( clavier, i mprimante, modem, caméra. ..) connecté à un ordinateur par un port de communi cation (série, parallèle, USB...) pour la sai sie ou l´émission de données.

Pixel (Pic ture Elem ent) : C' est l'uni té d'af fichage d 'une image informatique, intersection entre une ligne et une colonne. Un ensemble de pixels constitue une image.

Port : Prise permettant de connecter un ordinateur à ses périphériques. Il existe plusieurs types de port s: l es port s Séri e, l es po rts Par allèle, l es port usb ou encore les ports firewire.

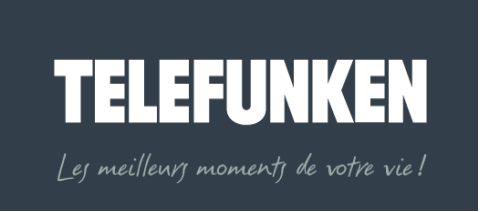

Digicadre Cadre photo numérique

Résolution : C'est le no mbre de pixels affichés par pouce (environ 25,4 mm) en termes de dpi. Par exemple, la valeur 400 dpi repr ésente 400 pixel s dans la surface d' un pouce. Plus le nombr e de pixels es t él evé, pl us l es détail s de l'image sont fi ns. Cependant, ceci s'accompagne d' une augmentation identique du volume des données et du temps nécessaire à leur traitement, ainsi que de la taille de la mémoire nécessaire à la gestion du t raitement. En résumé : plus la résolution est gr ande plus l'image est nette, et de bo nne qualité d'affichage sur un écran.

SD : SD signifie Secure Digital. Voir carte mémoire

USB : Universal Serial Bus. Ce port de communi cation est caractérisé par une haute v itesse de tr ansfert ( 12 Megab its/seconde), envi ron 50 à 100 fois supérieure à la v itesse d' un port séri e cl assique (R S-232C). Le trans fert du contenu d'une carte mémoire 64 Mo est alors restreint à quelques di zaines de secondes. Un USB 2.0 nouvelle version de connecteur de même type que l'USB ordinaire arrive sur le marché. Il offre un débit de données 40 fois plus important, tout en r estant compati ble avec tous le s pér iphériques dé jà util isés en U SB. Toutefois, s'il est possible de le brancher sur une prise USB 1 et vice-versa, c'est la v itesse du pl us l ent qui l'emport e. La vi tesse de t ransfert des données passerait de 480Mbit/s au lieu des 12 Mbits/s actuels qui est intéressant pour les scanners, imprimant es haut e résol ution et w ebcams. A ttention, seul <sup>e</sup> l'appellation "USB 2 High Speed" désigne le véritable USB 2.0.

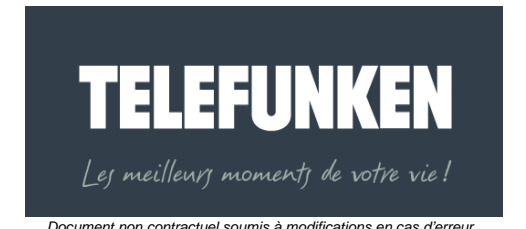

*typographique –MKG 0308* 

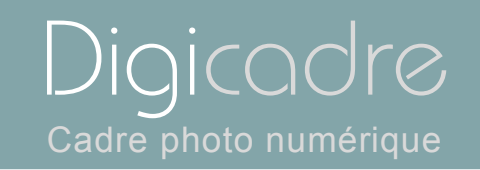

Vidéo (mode) : Pour les moniteurs, le nombre de pixels affi chés est dét erminé par le mode graphique et la carte vidéo ; par conséquen t, le mode vidéo est le nombre de pixels <sup>a</sup> ffichés hor izontalement et <sup>v</sup> erticalement (800-600 ; 1024- 768 ; ...)

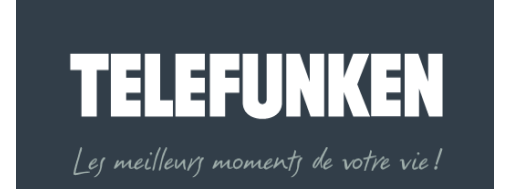